### Vehicle Dynamics Blockset<sup>™</sup> Release Notes

# MATLAB&SIMULINK®

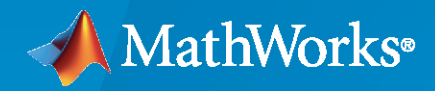

R)

#### **How to Contact MathWorks**

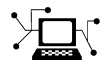

Latest news: [www.mathworks.com](https://www.mathworks.com)

Sales and services: [www.mathworks.com/sales\\_and\\_services](https://www.mathworks.com/sales_and_services)

User community: [www.mathworks.com/matlabcentral](https://www.mathworks.com/matlabcentral)

Technical support: [www.mathworks.com/support/contact\\_us](https://www.mathworks.com/support/contact_us)

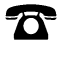

 $\sum$ 

Phone: 508-647-7000

#### The MathWorks, Inc. 1 Apple Hill Drive Natick, MA 01760-2098

*Vehicle Dynamics Blockset™ Release Notes*

© COPYRIGHT 2018–2023 by The MathWorks, Inc.

The software described in this document is furnished under a license agreement. The software may be used or copied only under the terms of the license agreement. No part of this manual may be photocopied or reproduced in any form without prior written consent from The MathWorks, Inc.

FEDERAL ACQUISITION: This provision applies to all acquisitions of the Program and Documentation by, for, or through the federal government of the United States. By accepting delivery of the Program or Documentation, the government hereby agrees that this software or documentation qualifies as commercial computer software or commercial computer software documentation as such terms are used or defined in FAR 12.212, DFARS Part 227.72, and DFARS 252.227-7014. Accordingly, the terms and conditions of this Agreement and only those rights specified in this Agreement, shall pertain to and govern the use, modification, reproduction, release, performance, display, and disclosure of the Program and Documentation by the federal government (or other entity acquiring for or through the federal government) and shall supersede any conflicting contractual terms or conditions. If this License fails to meet the government's needs or is inconsistent in any respect with federal procurement law, the government agrees to return the Program and Documentation, unused, to The MathWorks, Inc.

#### **Trademarks**

MATLAB and Simulink are registered trademarks of The MathWorks, Inc. See [www.mathworks.com/trademarks](https://www.mathworks.com/trademarks) for a list of additional trademarks. Other product or brand names may be trademarks or registered trademarks of their respective holders.

#### **Patents**

MathWorks products are protected by one or more U.S. patents. Please see [www.mathworks.com/patents](https://www.mathworks.com/patents) for more information.

# **Contents**

#### **[R2023a](#page-10-0)**

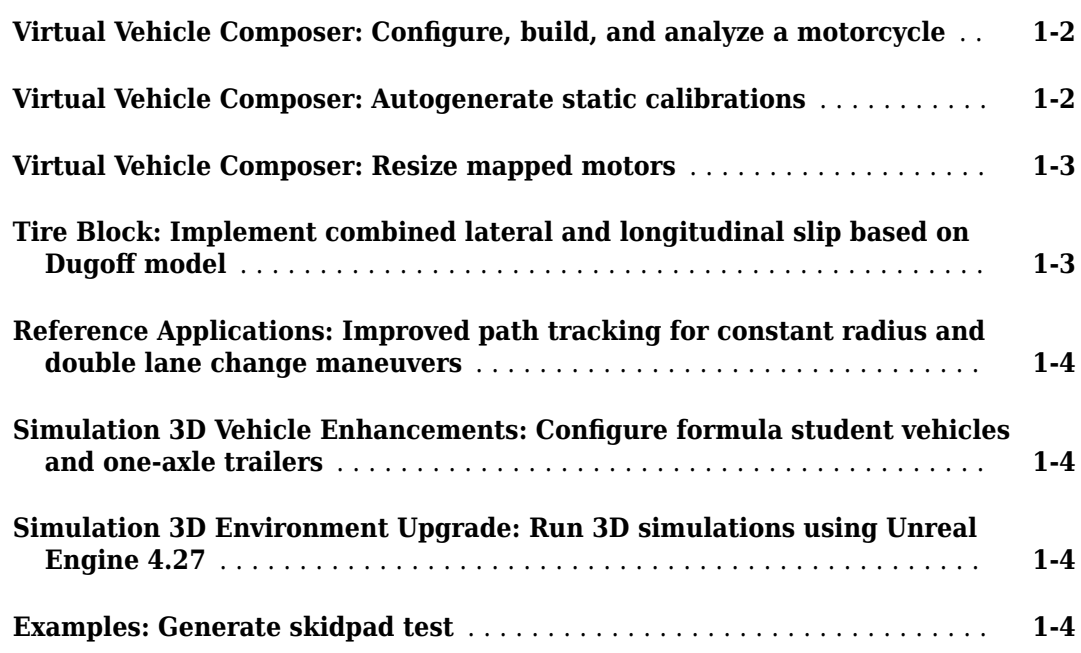

#### **[R2022b](#page-16-0)**

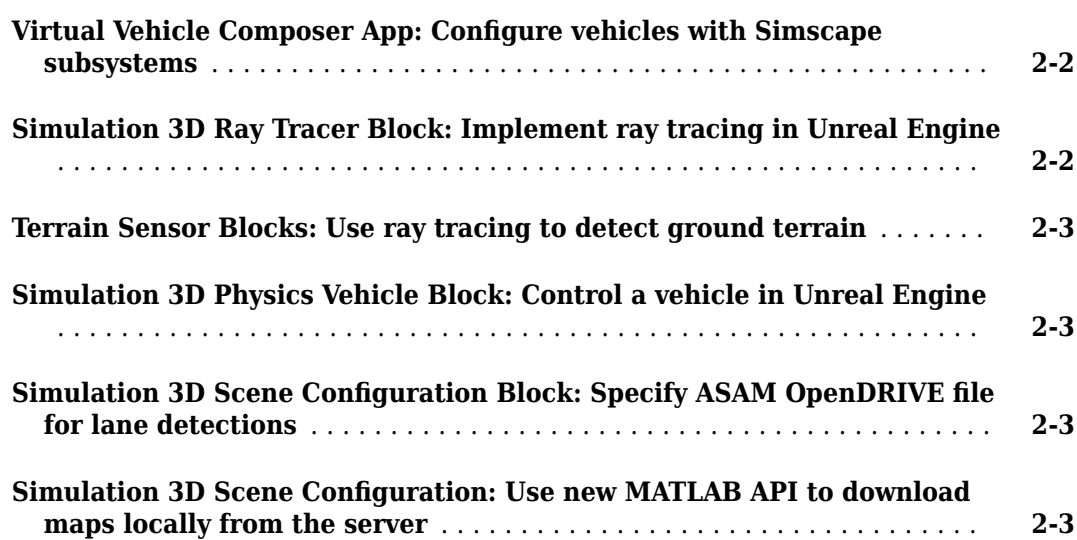

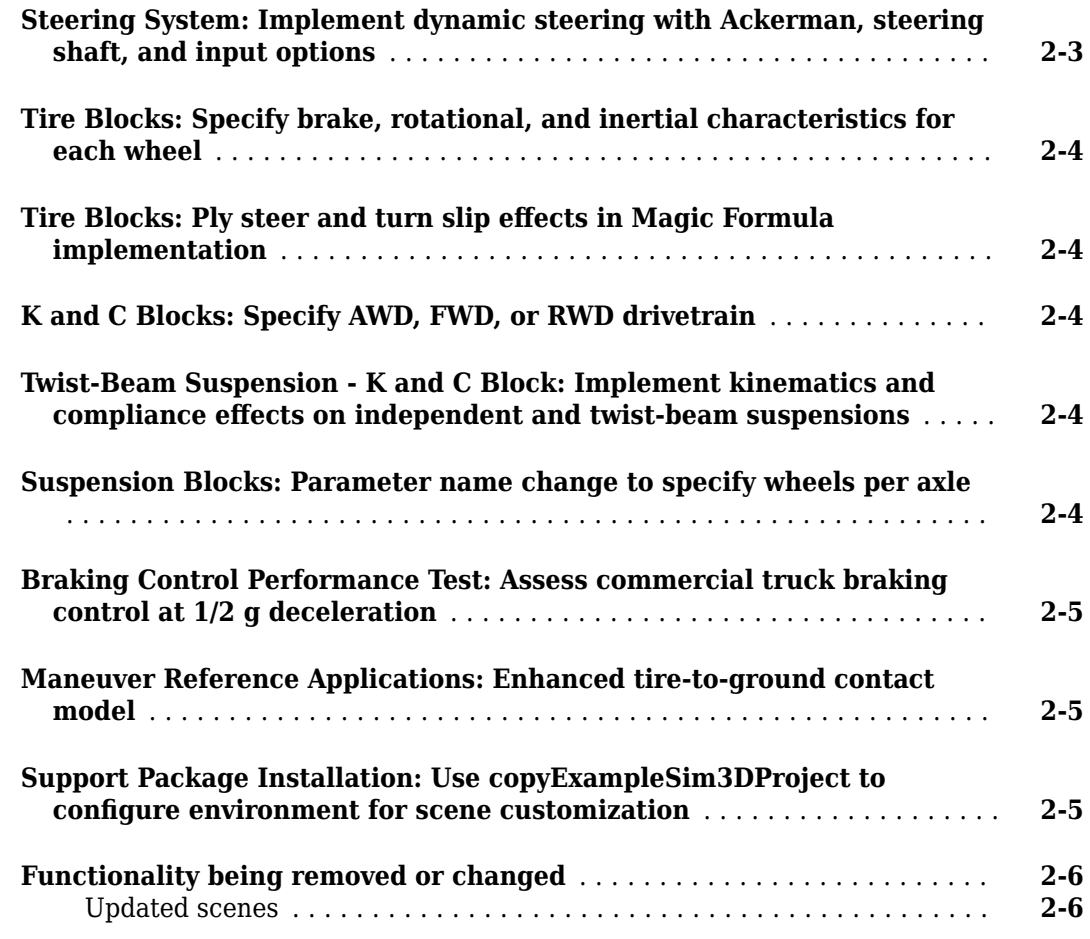

#### **[R2022a](#page-22-0)**

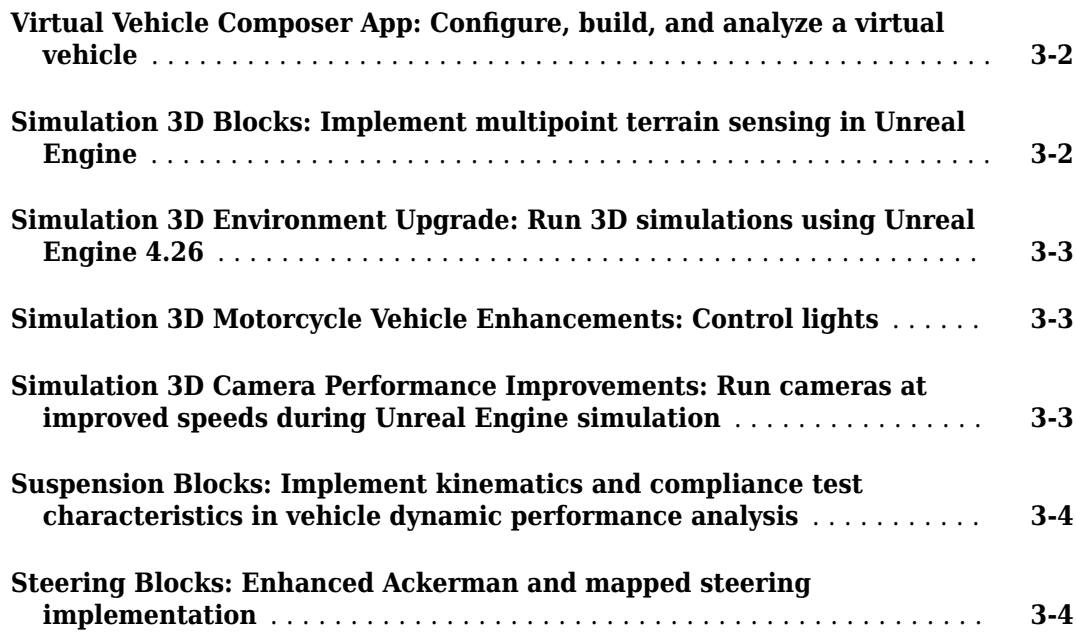

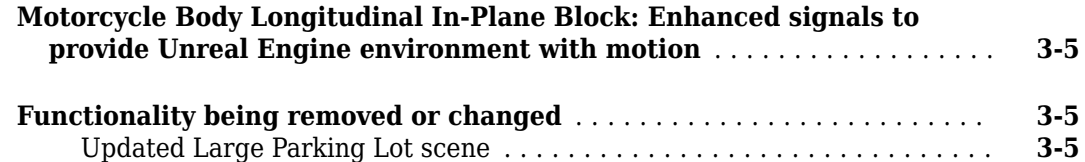

#### **[R2021b](#page-28-0)**

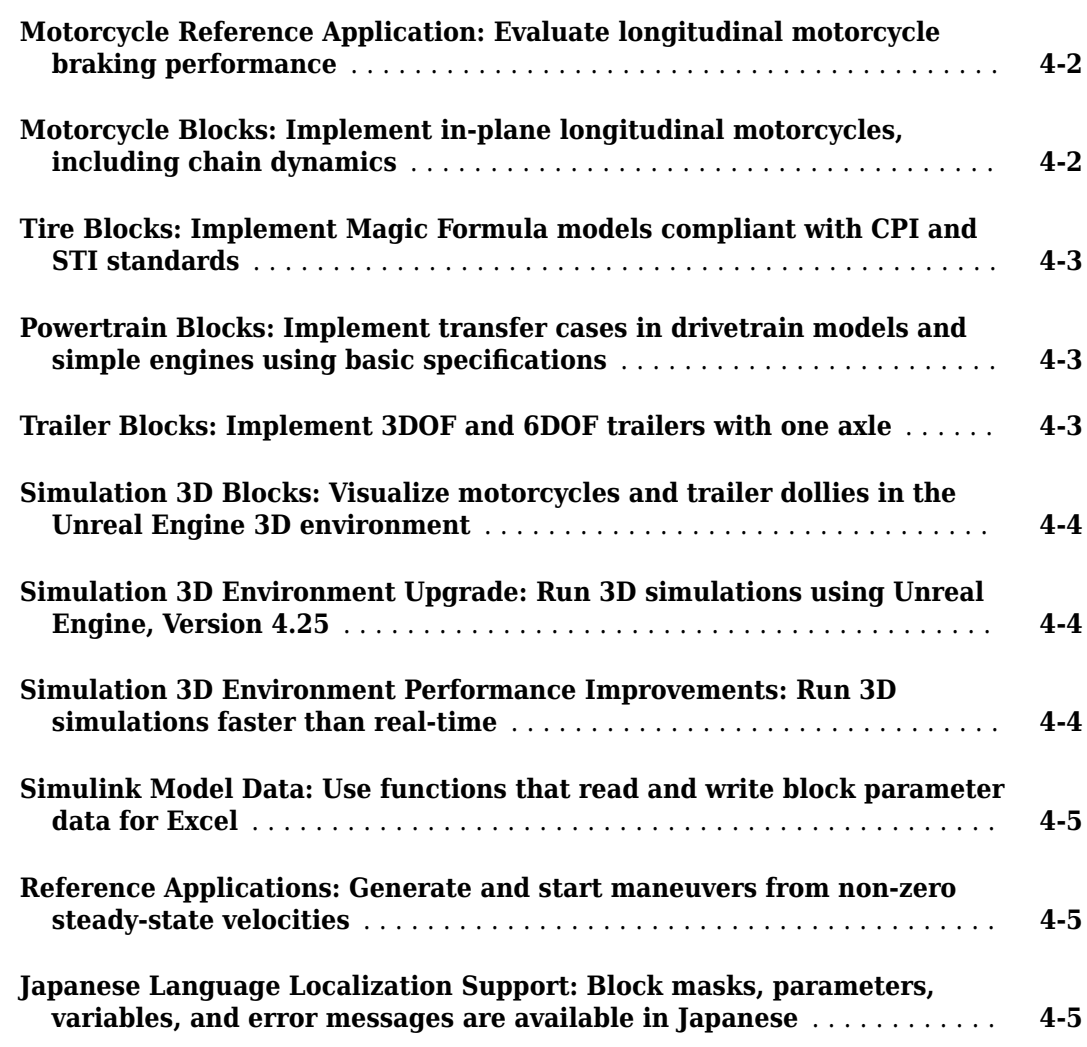

#### **[R2021a](#page-34-0)**

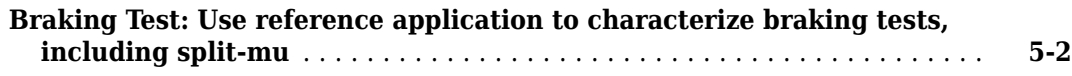

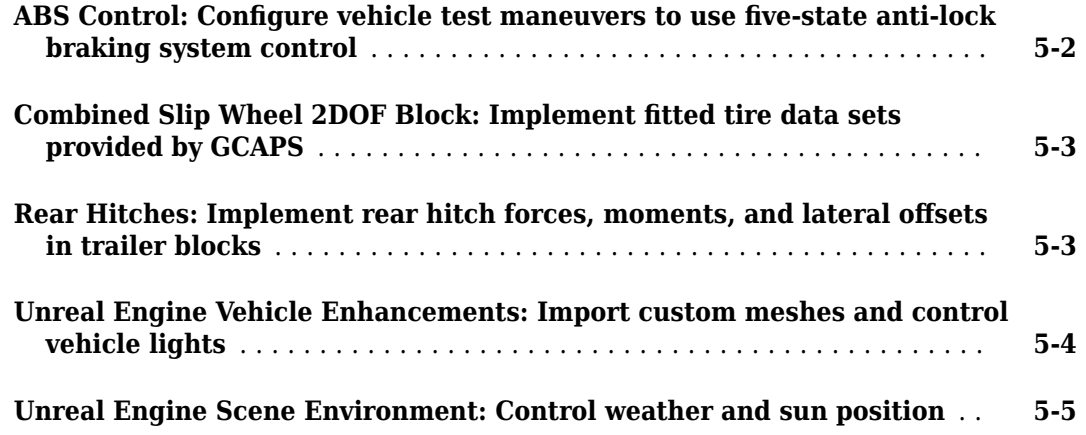

#### **[R2020b](#page-40-0)**

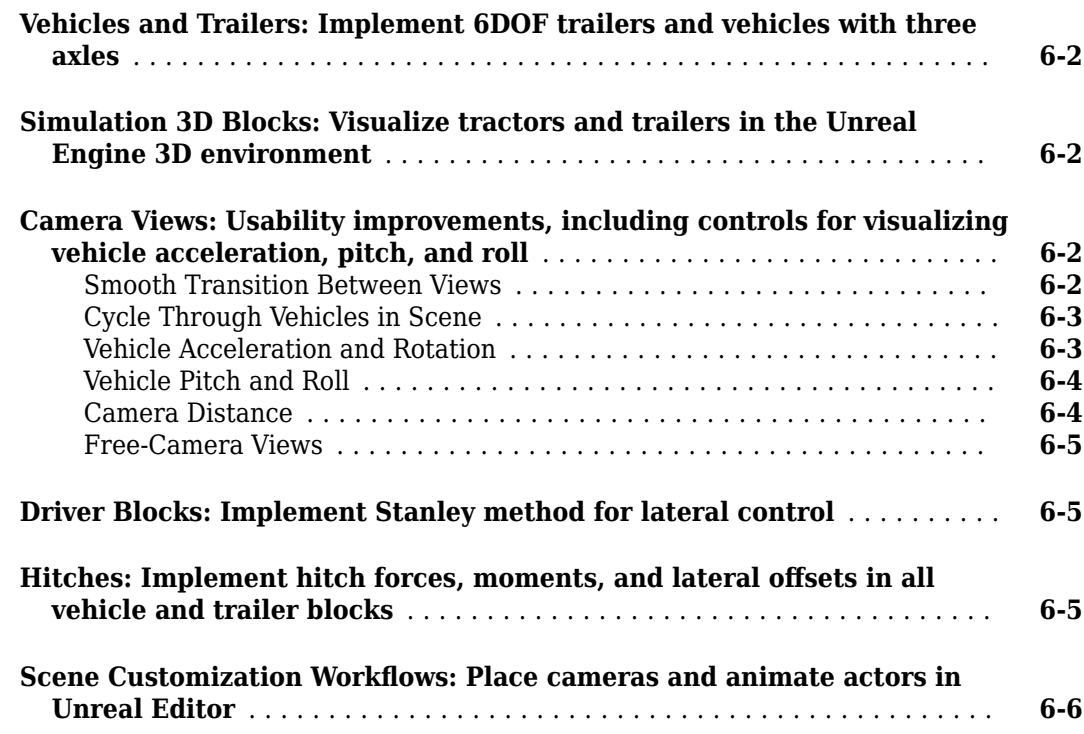

#### **[R2020a](#page-46-0)**

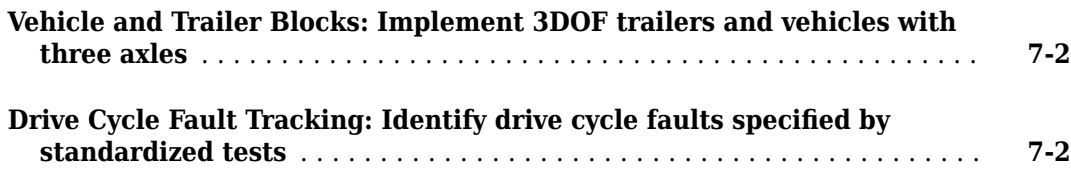

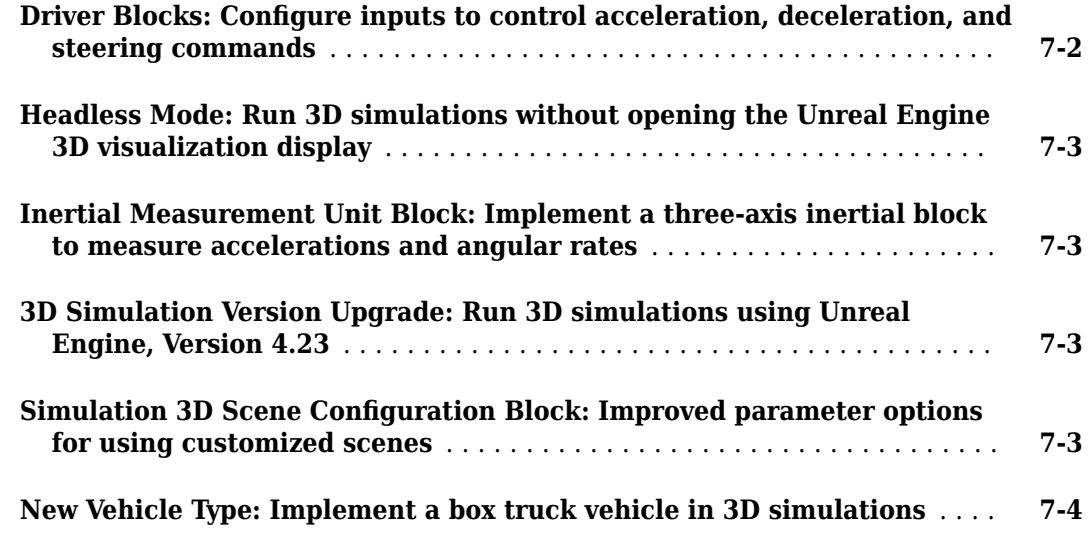

#### **[R2019b](#page-50-0)**

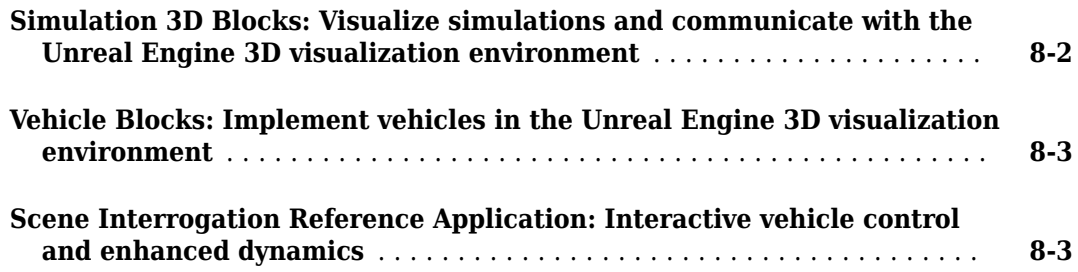

#### **[R2019a](#page-54-0)**

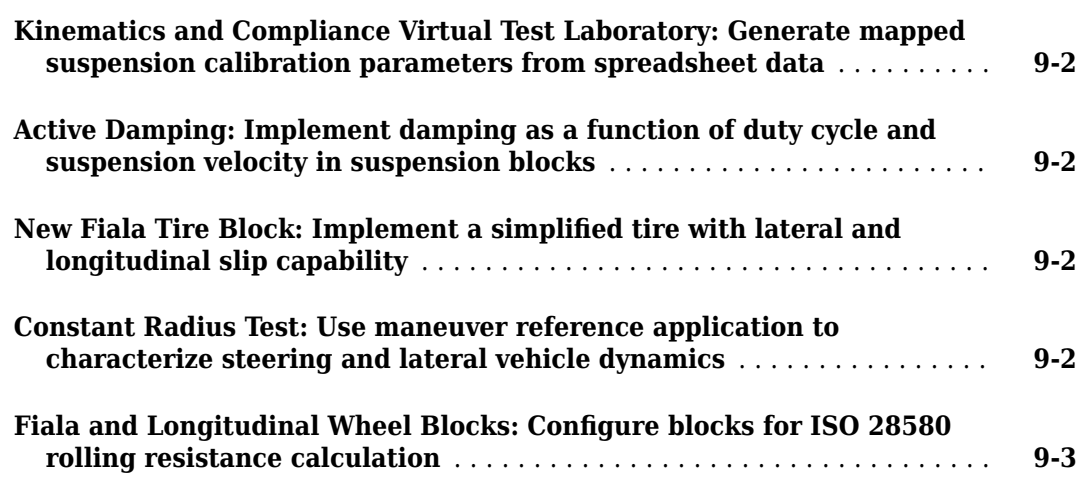

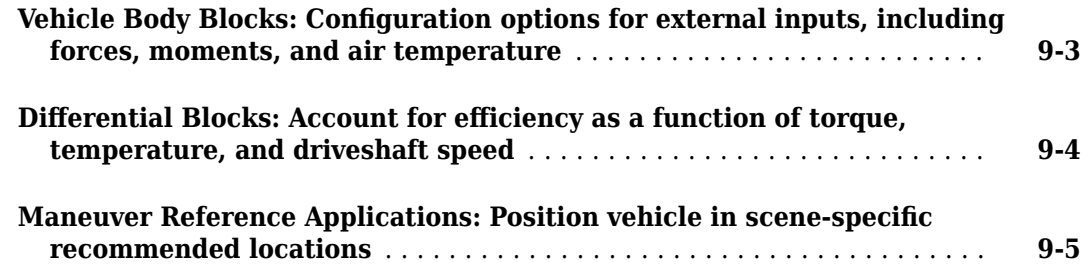

#### **[R2018b](#page-60-0)**

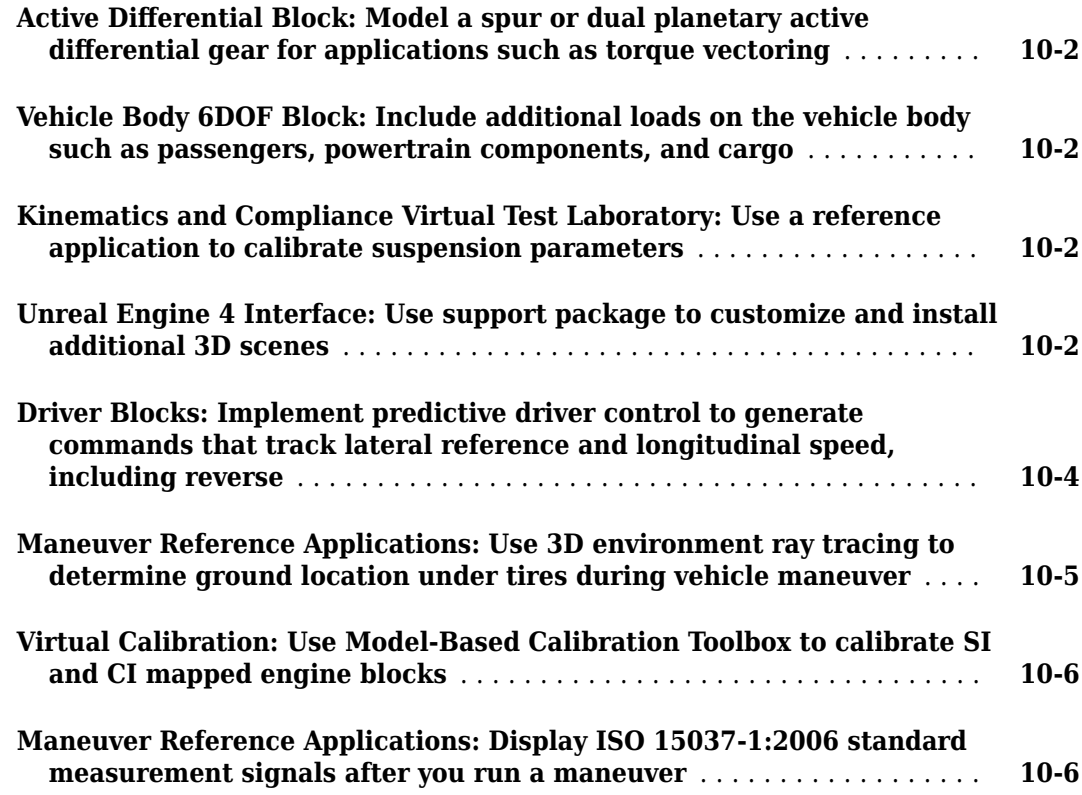

#### **[R2018a](#page-66-0)**

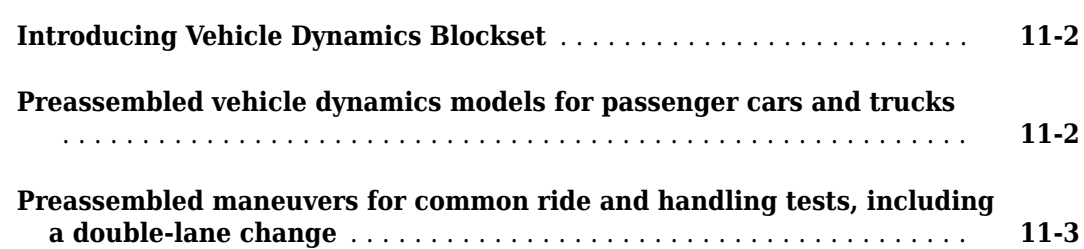

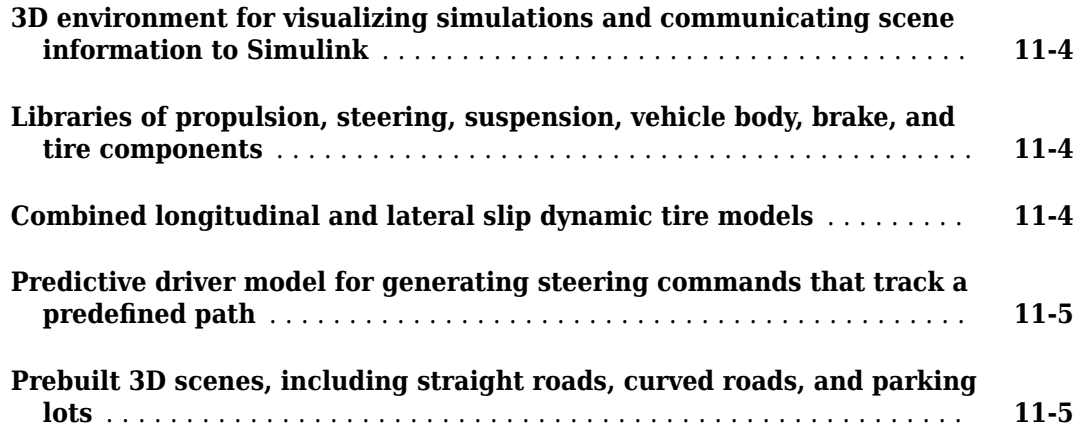

# <span id="page-10-0"></span>**R2023a**

**Version: 2.0 New Features Bug Fixes Compatibility Considerations**

#### <span id="page-11-0"></span>**Virtual Vehicle Composer: Configure, build, and analyze a motorcycle**

If you have Simscape™ and Simscape add-ons, you can use the **Virtual Vehicle Composer** app to configure, build, and analyze a motorcycle. The app provides the Simscape subsystem templates for longitudinal (in-plane) or lateral (out-of-plane) dynamics vehicle analysis.

In the **Virtual Vehicle Composer**, to configure a motorcycle:

**1** Set **Vehicle class** to Motorcycle.

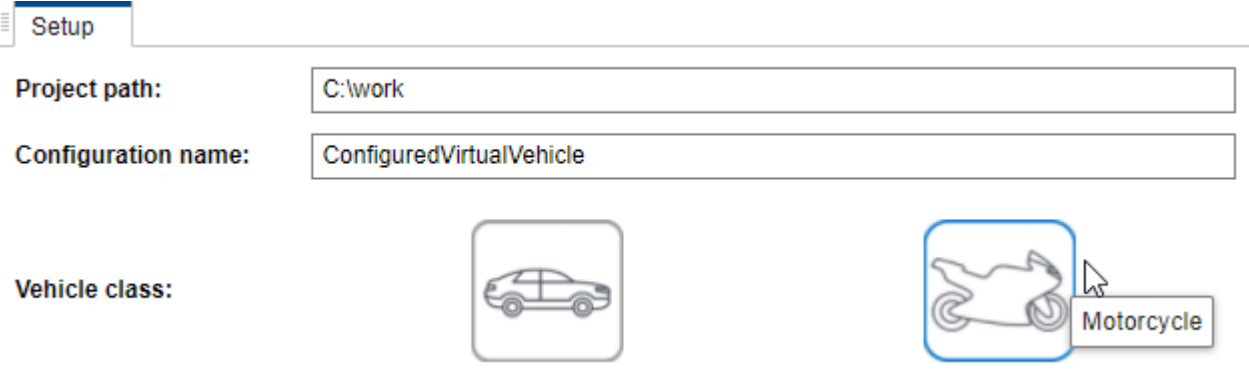

- **2** Set **Powertrain architecture** to Conventional Motorcycle or Electric Motorcycle with Chain.
- **3** Set **Vehicle dynamics** to In-plane motorcycle dynamics or Out-of-plane motorcycle dynamics.

To configure and build the motorcycle, you need these Simscape add-ons:

- Simscape Driveline™
- Simscape Electrical™
- Simscape Fluids™
- Simscape Multibody™

#### **Virtual Vehicle Composer: Autogenerate static calibrations**

In R2023a, **Virtual Vehicle Composer** can calibrate these block types using an imported dataset when building a vehicle:

- CI engine
- SI engine
- Electric motor

<span id="page-12-0"></span>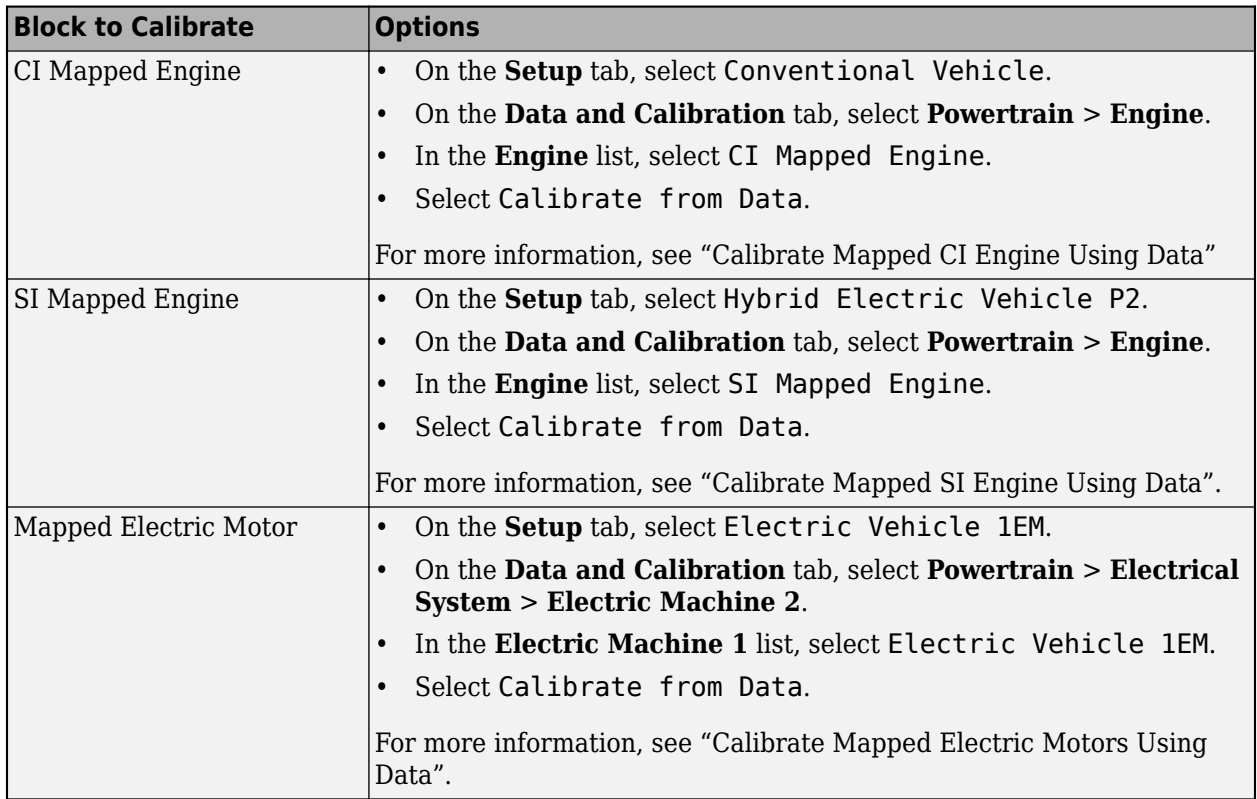

Static calibrations require the Model-Based Calibration Toolbox™.

#### **Virtual Vehicle Composer: Resize mapped motors**

Use the **Virtual Vehicle Composer** app to resize a motor based on high-level specifications. For more information, see "Resize Mapped Motor".

#### **Tire Block: Implement combined lateral and longitudinal slip based on Dugoff model**

The Wheels and Tires library now contains the Dugoff Wheel 2DOF block. The block requires fewer parameters than the Combined Slip Wheel 2DOF block. If you do not have the tire coefficients needed by the Magic Formula, consider using the Dugoff Wheel 2DOF block for applications that might require tire models that calculate lateral forces.

The Dugoff Wheel 2DOF block implements a simplified tire with combined lateral and longitudinal slip capability. The block includes:

- Rotational and vertical degrees-of-freedom
- Aligning, rolling, and overturning moments

The vehicle maneuver reference applications contain a subsystem variant with the Dugoff Wheel 2DOF block. For more information, see "Vehicle Reference Applications".

#### <span id="page-13-0"></span>**Reference Applications: Improved path tracking for constant radius and double lane change maneuvers**

The driver model in the constant radius and double-lane change maneuver reference applications implement a predictive Stanley controller that improves path-tracking. The predictive Stanley controller minimizes the lateral position and angle errors of the current path with respect to a reference path. For more information, see:

- "Constant Radius Maneuver"
- "Double-Lane Change Maneuver"

By default, the reference applications use predictive Stanley driver control. Previously, the maneuvers did not include the predictive Stanley control option.

#### **Simulation 3D Vehicle Enhancements: Configure formula student vehicles and one-axle trailers**

You can configure these simulation 3D vehicle blocks with additional meshes. To implement the new vehicles in the 3D simulation environment, use the **Type** parameter.

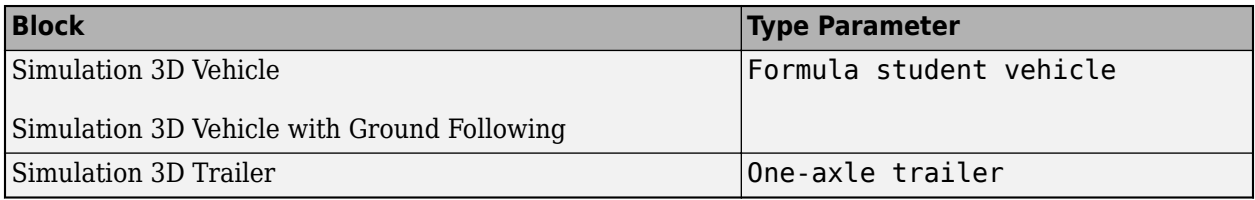

#### **Simulation 3D Environment Upgrade: Run 3D simulations using Unreal Engine 4.27**

The simulation 3D environment that comes installed with Vehicle Dynamics Blockset™ is an Unreal Engine® application. The application has been updated to Unreal Engine 4.27. Previously, the toolbox used Unreal Engine 4.26.

For information about using Unreal Engine to create custom scenes, see "Customize 3D Scenes for Vehicle Dynamics Simulations" and "Unreal Engine Simulation Environment Requirements and Limitations".

#### **Compatibility Considerations**

If your Simulink® model uses an Unreal Engine executable or project developed using a prior release of the Vehicle Dynamics Blockset Interface for Unreal Engine 4 Projects support package, the simulation may return an error. To migrate the project to be compatible with the R2023a version of the support package, see "Migrate Projects Developed Using Prior Support Packages".

#### **Examples: Generate skidpad test**

With this example, you can generate a formula vehicle and test it on a skidpad similar to those in student competitions held by Formula Student, Formula SAE, and other organizations internationally. Vehicle Dynamics Blockset and Simulink 3D Animation<sup>™</sup> are required.

For more information, see "Generate Skidpad Test".

# <span id="page-16-0"></span>**R2022b**

**Version: 1.9 New Features Bug Fixes Compatibility Considerations**

#### <span id="page-17-0"></span>**Virtual Vehicle Composer App: Configure vehicles with Simscape subsystems**

If you have these Simscape products, you can use the **[Virtual Vehicle Composer](https://www.mathworks.com/help/releases/R2022b/vdynblks/ref/virtualvehiclecomposer-app.html)** app to configure the vehicle plant with Simscape subsystems.

- Simscape Driveline
- Simscape Electrical

The app provides the Simscape subsystem templates for longitudinal vehicle analysis.

When you build your virtual vehicle, on the **Setup** tab, set **Model template** to Simscape.

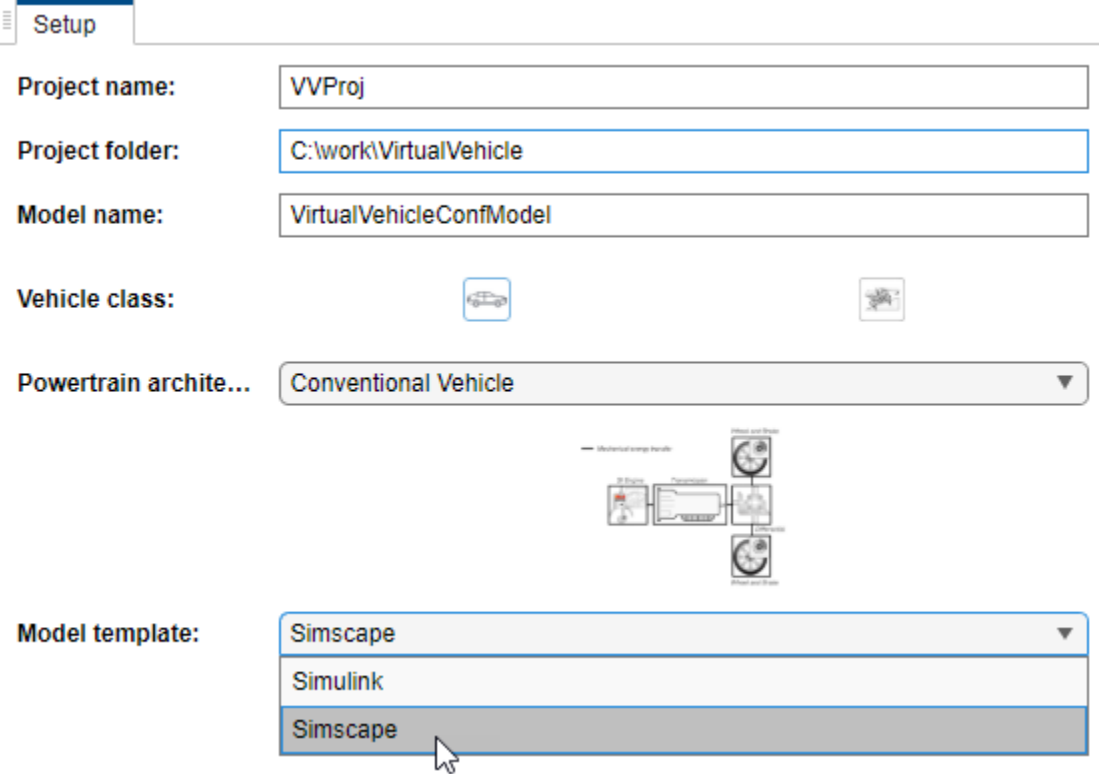

Previously, the **Virtual Vehicle Composer** app provided only Simulink subsystem templates.

#### **Simulation 3D Ray Tracer Block: Implement ray tracing in Unreal Engine**

The [Simulation 3D Ray Tracer](https://www.mathworks.com/help/releases/R2022b/vdynblks/ref/simulation3draytracer.html) block implements ray tracing in the Unreal Engine. Use the block to get positions, surface normals, surface identifiers, and distances for objects in the scene. You can specify block parameters that configure the ray origins, directions, and lengths to adjust the ray trace sensor pattern for your scene and test scenario.

For the minimum hardware required to use the block, see [Unreal Engine Simulation Environment](https://www.mathworks.com/help/releases/R2022b/vdynblks/ug/3d-visualization-engine-requirements.html) [Requirements and Limitations](https://www.mathworks.com/help/releases/R2022b/vdynblks/ug/3d-visualization-engine-requirements.html).

#### <span id="page-18-0"></span>**Terrain Sensor Blocks: Use ray tracing to detect ground terrain**

Starting R2022b, the [Simulation 3D Terrain Sensor](https://www.mathworks.com/help/releases/R2022b/vdynblks/ref/simulation3dterrainsensor.html) and [Vehicle Terrain Sensor](https://www.mathworks.com/help/releases/R2022b/vdynblks/ref/vehicleterrainsensor.html) blocks include multipoint sensing for more accurate results over irregular terrain.

#### **Simulation 3D Physics Vehicle Block: Control a vehicle in Unreal Engine**

Use the [Simulation 3D Physics Vehicle](https://www.mathworks.com/help/releases/R2022b/vdynblks/ref/simulation3dphysicsvehicle.html) block to implement a controllable 6DOF vehicle in the Unreal Engine 3D environment.

For the minimum hardware required to use the block, see [Unreal Engine Simulation Environment](https://www.mathworks.com/help/releases/R2022b/vdynblks/ug/3d-visualization-engine-requirements.html) [Requirements and Limitations](https://www.mathworks.com/help/releases/R2022b/vdynblks/ug/3d-visualization-engine-requirements.html).

#### **Simulation 3D Scene Configuration Block: Specify ASAM OpenDRIVE file for lane detections**

Select the [Simulation 3D Scene Configuration](https://www.mathworks.com/help/releases/R2022b/vdynblks/ref/simulation3dsceneconfiguration.html) block parameter **Select ASAM OpenDRIVE file** to specify an ASAM OpenDRIVE® file. You will need an ASAM OpenDRIVE file if you want to perform any lane detection applications with custom scenes using the [Simulation 3D Vision Detection](https://www.mathworks.com/help/releases/R2022b/driving/ref/simulation3dvisiondetectiongenerator.html) [Generator](https://www.mathworks.com/help/releases/R2022b/driving/ref/simulation3dvisiondetectiongenerator.html) (Automated Driving Toolbox) block.

#### **Simulation 3D Scene Configuration: Use new MATLAB API to download maps locally from the server**

Starting in R2022b, you can use the [sim3d.maps](https://www.mathworks.com/help/releases/R2022b/vdynblks/ref/sim3d.maps.html) class and its object functions to download prebuilt Unreal Engine scenes and access them directly from the [Simulation 3D Scene Configuration](https://www.mathworks.com/help/releases/R2022b/vdynblks/ref/simulation3dsceneconfiguration.html) block.

- The [sim3d.maps.Map.download](https://www.mathworks.com/help/releases/R2022b/vdynblks/ref/sim3d.map.sim3d.maps.map.download.html) function downloads a map from the server and makes the map locally available.
- The [sim3d.maps.Map.delete](https://www.mathworks.com/help/releases/R2022b/vdynblks/ref/sim3d.map.sim3d.maps.map.delete.html) function deletes the map that you download from the server.
- The [sim3d.maps.Map.server](https://www.mathworks.com/help/releases/R2022b/vdynblks/ref/sim3d.map.sim3d.maps.map.server.html) function lists all the maps on the server that are available for download.
- The [sim3d.maps.Map.local](https://www.mathworks.com/help/releases/R2022b/vdynblks/ref/sim3d.map.sim3d.maps.map.local.html) function lists the locally available maps downloaded from the server.

#### **Steering System: Implement dynamic steering with Ackerman, steering shaft, and input options**

The Vehicle Dynamics Blockset block library now contains the [Steering System](https://www.mathworks.com/help/releases/R2022b/vdynblks/ref/steeringsystem.html) block. Use the block to implement a dynamic steering system, including:

- Ackerman percentage that adjusts the ideal Ackerman outside wheel angle. You can use an input port or parameters to specify a constant or table of Ackerman percentages.
- Single or double Cardan joint to model the intermediate steering shaft.
- Friction and compliance effects.
- Input ports for power assistance, Ackerman steering, and kingpin moments.

#### <span id="page-19-0"></span>**Tire Blocks: Specify brake, rotational, and inertial characteristics for each wheel**

Starting in R2022b, you can use the [Combined Slip Wheel 2DOF](https://www.mathworks.com/help/releases/R2022b/vdynblks/ref/combinedslipwheel2dof.html) and [Fiala Wheel 2DOF](https://www.mathworks.com/help/releases/R2022b/vdynblks/ref/fialawheel2dof.html) blocks to specify brake, rotational, and inertial characteristics for each wheel on your vehicle. Previously, the blocks used the same parameters for all wheels.

#### **Tire Blocks: Ply steer and turn slip effects in Magic Formula implementation**

To use ply steer and turn slip effects in the Magic Formula implementation of these blocks, select the **Ply steer** and **Turn slip** parameters.

- • [Combined Slip Wheel 2DOF](https://www.mathworks.com/help/releases/R2022b/vdynblks/ref/combinedslipwheel2dof.html)
- • [Combined Slip Wheel CPI](https://www.mathworks.com/help/releases/R2022b/vdynblks/ref/combinedslipwheelcpi.html)
- • [Combined Slip Wheel STI](https://www.mathworks.com/help/releases/R2022b/vdynblks/ref/combinedslipwheelsti.html)

By default, the blocks include ply steer and turn slip in the Magic Formula equations. The equations are fit to flat-belt test data and predict a number of tire effects, including ply steer and turn slip. Consider removing the effects if:

- Your test data does not include ply steer or turn slip data.
- Your analysis does not require ply steer or turn slip effects.

#### **K and C Blocks: Specify AWD, FWD, or RWD drivetrain**

The [Twist-Beam Suspension - K and C](https://www.mathworks.com/help/releases/R2022b/vdynblks/ref/twistbeamsuspensionkandc.html) and [Independent Suspension - K and C](https://www.mathworks.com/help/releases/R2022b/vdynblks/ref/independentsuspensionkandc.html) blocks have a **Drivetrain type** parameter that allows you specify the drivetrain:

- AWD All-wheel drive
- FWD Front-wheel drive
- RWD Rear-wheel drive

Previously, the Independent Suspension - K and C block implemented only front-wheel drive.

#### **Twist-Beam Suspension - K and C Block: Implement kinematics and compliance effects on independent and twist-beam suspensions**

The [Twist-Beam Suspension - K and C](https://www.mathworks.com/help/releases/R2022b/vdynblks/ref/twistbeamsuspensionkandc.html) block implements the kinematics and compliance (K and C) test suspension characteristics measured from simulated or actual laboratory suspension tests for:

- Independent suspensions on front axles with two wheels
- Twist-beam suspensions on rear axles with two wheels

#### **Suspension Blocks: Parameter name change to specify wheels per axle**

Use the **Number of wheels by axle, NumWhlsByAxl** parameter to specify the number of wheels per axle in these blocks.

- <span id="page-20-0"></span>• [Independent Suspension - Double Wishbone](https://www.mathworks.com/help/releases/R2022b/vdynblks/ref/independentsuspensiondoublewishbone.html)
- • [Independent Suspension K and C](https://www.mathworks.com/help/releases/R2022b/vdynblks/ref/independentsuspensionkandc.html)
- • [Independent Suspension MacPherson](https://www.mathworks.com/help/releases/R2022b/vdynblks/ref/independentsuspensionmacpherson.html)
- • [Independent Suspension Mapped](https://www.mathworks.com/help/releases/R2022b/vdynblks/ref/independentsuspensionmapped.html)
- • [Solid Axle Suspension](https://www.mathworks.com/help/releases/R2022b/vdynblks/ref/solidaxlesuspension.html)
- • [Solid Axle Suspension Coil Spring](https://www.mathworks.com/help/releases/R2022b/vdynblks/ref/solidaxlesuspensioncoilspring.html)
- • [Solid Axle Suspension Leaf Spring](https://www.mathworks.com/help/releases/R2022b/vdynblks/ref/solidaxlesuspensionleafspring.html)
- • [Solid Axle Suspension Mapped](https://www.mathworks.com/help/releases/R2022b/vdynblks/ref/solidaxlesuspensionmapped.html)

#### **Compatibility Considerations**

The **Number of tracks by axle, NumTracksByAxl** parameter is renamed to **Number of wheels by axle, NumWhlsByAxl**.

#### **Braking Control Performance Test: Assess commercial truck braking control at 1/2 g deceleration**

Use the [Three-Axle Tractor Towing a Three-Axle Trailer](https://www.mathworks.com/help/releases/R2022b/vdynblks/ug/three-axle-tractor-towing-a-trailer.html) example in ride and handling analysis and chassis control development of a commercial truck during a braking test. Specifically, use the braking test to assess the ability of the service braking control system to stop the commercial truck at .5 g deceleration without activating the anti-lock braking system (ABS).

#### **Maneuver Reference Applications: Enhanced tire-to-ground contact model**

These maneuver reference applications implement a contact model that accounts for the reaction force and torque between the tire and ground. Previously, the contact model accounted for only the reaction force.

- • [Constant Radius Reference Application](https://www.mathworks.com/help/releases/R2022b/vdynblks/ug/constant-radius-maneuver-reference-application.html)
- • [Double Lane Change Reference Application](https://www.mathworks.com/help/releases/R2022b/vdynblks/ug/double-lane-change-reference-application.html)
- • [Increasing Steering Reference Application](https://www.mathworks.com/help/releases/R2022b/vdynblks/ug/increasing-steering-reference-application.html)
- • [Swept-Sine Steering Reference Application](https://www.mathworks.com/help/releases/R2022b/vdynblks/ug/swept-sine-steering-reference-application.html)
- • [Braking Test Reference Application](https://www.mathworks.com/help/releases/R2022b/vdynblks/ug/braking-test-reference-application.html)

#### **Support Package Installation: Use copyExampleSim3DProject to configure environment for scene customization**

To configure your environment so that you can customize scenes, install the Vehicle Dynamics Blockset Interface for Unreal Engine 4 Projects support package. The support package includes these components:

• An Unreal® project, defined in AutoVrtlEnv.uproject, and its associated files. The project includes editable versions of the prebuilt 3D scenes that you can select from the **Scene name** parameter of the Simulation 3D Scene Configuration block.

<span id="page-21-0"></span>• Three plugins: MathWorkSimulation, RoadRunnerMaterials, and MathWorksAutomotiveContent. These plugins establish the connection between MATLAB® and the Unreal Editor and are required for co-simulation.

Starting in R2022b, you can use the [copyExampleSim3dProject](https://www.mathworks.com/help/releases/R2022b/vdynblks/ref/sim3d.utils.copyexamplesim3dproject.html) function to copy the support package components to a folder on your local machine. For example, this code copies the files to C:\project.

sim3d.utils.copyExampleSim3dProject("C:\project");

For more information, see [Customize 3D Scenes for Vehicle Dynamics Simulations](https://www.mathworks.com/help/releases/R2022b/vdynblks/ug/customize-3d-scenes-for-vehicle-dynamics-simulations.html).

#### **Compatibility Considerations**

Previously, the configuration steps to set up the environment were contained in the product documentation. The steps:

• Copied the MathWorksSimulation, RoadRunnerMaterials, and MathWorksAutomotiveContent plugin folders to the Unreal plugin folder.

In R2022b, copyExampleSim3dProject copies the plugins to a specified folder.

• Copied the support package folder containing the AutoVrtlEnv.uproject files to a specified folder.

In R2022b, copyExampleSim3dProject also copies the AutoVrtlEnv.uproject files to a specified folder.

#### **Functionality being removed or changed**

#### **Updated scenes**

*Behavior change*

Starting from R2022b, these scenes in the Unreal Engine 3D environment are rendered using RoadRunner. As a result, the locations of scene objects, including cones and parked vehicles, are moved from their pre-R2022b locations.

- • [Curved Road](https://www.mathworks.com/help/releases/R2022b/vdynblks/ref/curvedroad.html)
- • [Double Lane Change](https://www.mathworks.com/help/releases/R2022b/vdynblks/ref/doublelanechange.html)
- • [Open Surface](https://www.mathworks.com/help/releases/R2022b/vdynblks/ref/opensurface.html)
- • [Parking Lot](https://www.mathworks.com/help/releases/R2022b/vdynblks/ref/parkinglot.html)
- • [Straight Road](https://www.mathworks.com/help/releases/R2022b/vdynblks/ref/straightroad.html)
- • [US City Block](https://www.mathworks.com/help/releases/R2022b/vdynblks/ref/uscityblock.html)
- • [US Highway](https://www.mathworks.com/help/releases/R2022b/vdynblks/ref/ushighway.html)

# <span id="page-22-0"></span>**R2022a**

**Version: 1.8 New Features Bug Fixes Compatibility Considerations**

#### <span id="page-23-0"></span>**Virtual Vehicle Composer App: Configure, build, and analyze a virtual vehicle**

The **[Virtual Vehicle Composer](https://www.mathworks.com/help/releases/R2022a/vdynblks/ref/virtualvehiclecomposer-app.html)** app enables you to configure and build a virtual vehicle that you can use for system-level performance analysis, including ride and handling evaluation, chassis controls development, software integration testing, and hardware-in-the-loop (HIL) testing. To get started, see [Get Started with the Virtual Vehicle Composer](https://www.mathworks.com/help/releases/R2022a/vdynblks/ug/get-started-with-the-virtual-vehicle-composer.html).

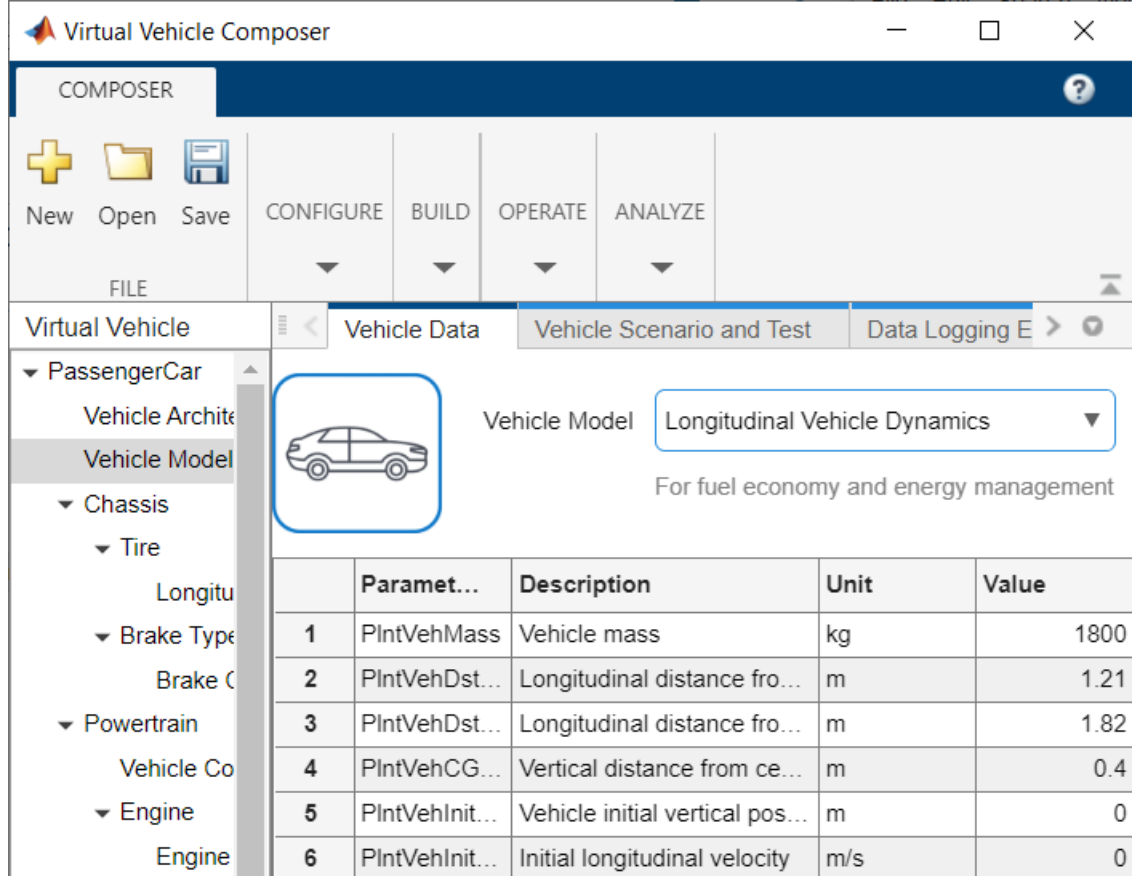

#### **Simulation 3D Blocks: Implement multipoint terrain sensing in Unreal Engine**

The [Simulation 3D Terrain Sensor](https://www.mathworks.com/help/releases/R2022a/vdynblks/ref/simulation3dterrainsensor.html) block implements multipoint terrain sensing in Unreal Engine. Use the block for contact modeling at high vehicle velocities over terrain changes, including speed bumps. The block implements ray tracing to detect the terrain below the tires. Use the block parameters to:

- Sense the terrain under any simulation 3D vehicle actor in the scene, including actors created by the [Simulation 3D Vehicle](https://www.mathworks.com/help/releases/R2022a/vdynblks/ref/simulation3dvehicle.html) and [Simulation 3D Motorcycle](https://www.mathworks.com/help/releases/R2022a/vdynblks/ref/simulation3dmotorcycle.html) blocks.
- Configure the ray origins, directions, and lengths to adjust the terrain sensor pattern for your scene and test scenario.

The [Vehicle Terrain Sensor](https://www.mathworks.com/help/releases/R2022a/vdynblks/ref/vehicleterrainsensor.html) block implements *single*-point terrain sensing in Unreal Engine.

<span id="page-24-0"></span>For the minimum hardware required to use the block, see [Unreal Engine Simulation Environment](https://www.mathworks.com/help/releases/R2022a/vdynblks/ug/3d-visualization-engine-requirements.html) [Requirements and Limitations](https://www.mathworks.com/help/releases/R2022a/vdynblks/ug/3d-visualization-engine-requirements.html).

#### **Simulation 3D Environment Upgrade: Run 3D simulations using Unreal Engine 4.26**

The 3D visualization engine that comes installed with Vehicle Dynamics Blockset has been updated to Unreal Engine 4.26. Previously, the toolbox used Unreal Engine 4.25.

For information about using Unreal Engine to create custom scenes, see [Customize 3D Scenes for](https://www.mathworks.com/help/releases/R2022a/vdynblks/ug/customize-3d-scenes-for-vehicle-dynamics-simulations.html) [Vehicle Dynamics Simulations](https://www.mathworks.com/help/releases/R2022a/vdynblks/ug/customize-3d-scenes-for-vehicle-dynamics-simulations.html) and [Unreal Engine Simulation Environment Requirements and](https://www.mathworks.com/help/releases/R2022a/vdynblks/ug/3d-visualization-engine-requirements.html) [Limitations.](https://www.mathworks.com/help/releases/R2022a/vdynblks/ug/3d-visualization-engine-requirements.html)

#### **Compatibility Considerations**

If your Simulink model uses an Unreal Engine executable or project developed using a prior release of the Vehicle Dynamics Blockset Interface for Unreal Engine 4 Projects support package, the simulation may return an error. To migrate the project so that it is compatible with the R2022a version of the support package, see [Migrate Projects Developed Using Prior Support Packages](https://www.mathworks.com/help/releases/R2022a/vdynblks/ug/migrate-projects-developed-using-prior-support-packages.html).

#### **Simulation 3D Motorcycle Vehicle Enhancements: Control lights**

You can configure the [Simulation 3D Motorcycle](https://www.mathworks.com/help/releases/R2022a/vdynblks/ref/simulation3dmotorcycle.html) block to control the lights.

- **1** On the block **Light Controls** tab, select **Enable light controls**.
- **2** Use the enabled parameters to specify the motorcycle lights for:
	- Headlights
	- Brake lights
	- Turn signal lights
- **3** Connect Boolean light control signals to the Signal lights input port.

#### **Simulation 3D Camera Performance Improvements: Run cameras at improved speeds during Unreal Engine simulation**

The [Simulation 3D Camera Get](https://www.mathworks.com/help/releases/R2022a/vdynblks/ref/simulation3dcameraget.html) block now has improved simulation performance and runs at higher frame rates. This table shows the increase in frames per second (FPS) for each camera in an Unreal Engine simulation.

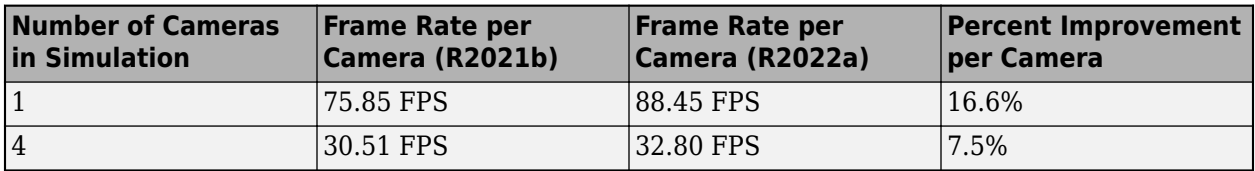

These simulations were timed on a Windows 10, Intel® Xeon® W-2133 CPU @ 3.60 GHz, with 64 GB of RAM and a GPU with 8 GB of on-board RAM.

<span id="page-25-0"></span>These improvements enable you to run cameras at real-time speeds, provided that your system meets the requirements specified by the [Unreal Engine Simulation Environment Requirements and](https://www.mathworks.com/help/releases/R2022a/vdynblks/ug/3d-visualization-engine-requirements.html) [Limitations.](https://www.mathworks.com/help/releases/R2022a/vdynblks/ug/3d-visualization-engine-requirements.html)

#### **Suspension Blocks: Implement kinematics and compliance test characteristics in vehicle dynamic performance analysis**

Use the [Independent Suspension - K and C](https://www.mathworks.com/help/releases/R2022a/vdynblks/ref/independentsuspensionkandc.html) block to implement kinematics and compliance (K & C) test suspension characteristics measured from simulated or actual laboratory suspension tests. The block models the kinematics and compliance effects of four independent suspensions on a vehicle with two axles and two tracks per axle. You can specify suspension test parameters, including:

- Shock force
- Bounce, roll, and steer tests
- Longitudinal compliance braking test
- Lateral and aligning torque compliance-opposed test

These reference applications include a Kinematics and Compliance Independent Suspension variant that implements the [Independent Suspension - K and C](https://www.mathworks.com/help/releases/R2022a/vdynblks/ref/independentsuspensionkandc.html) block.

- • [Constant Radius Maneuver](https://www.mathworks.com/help/releases/R2022a/vdynblks/ug/constant-radius.html)
- • [Double-Lane Change Maneuver](https://www.mathworks.com/help/releases/R2022a/vdynblks/ug/double-lane-change-maneuver.html)
- • [Slowly Increasing Steering Maneuver](https://www.mathworks.com/help/releases/R2022a/vdynblks/ug/slowly-increasing-steering-maneuver.html)
- • [Swept-Sine Steering Maneuver](https://www.mathworks.com/help/releases/R2022a/vdynblks/ug/swept-sine-steering-maneuver.html)
- • [Braking Test](https://www.mathworks.com/help/releases/R2022a/vdynblks/ug/braking-test.html)

#### **Steering Blocks: Enhanced Ackerman and mapped steering implementation**

The steering blocks include these options.

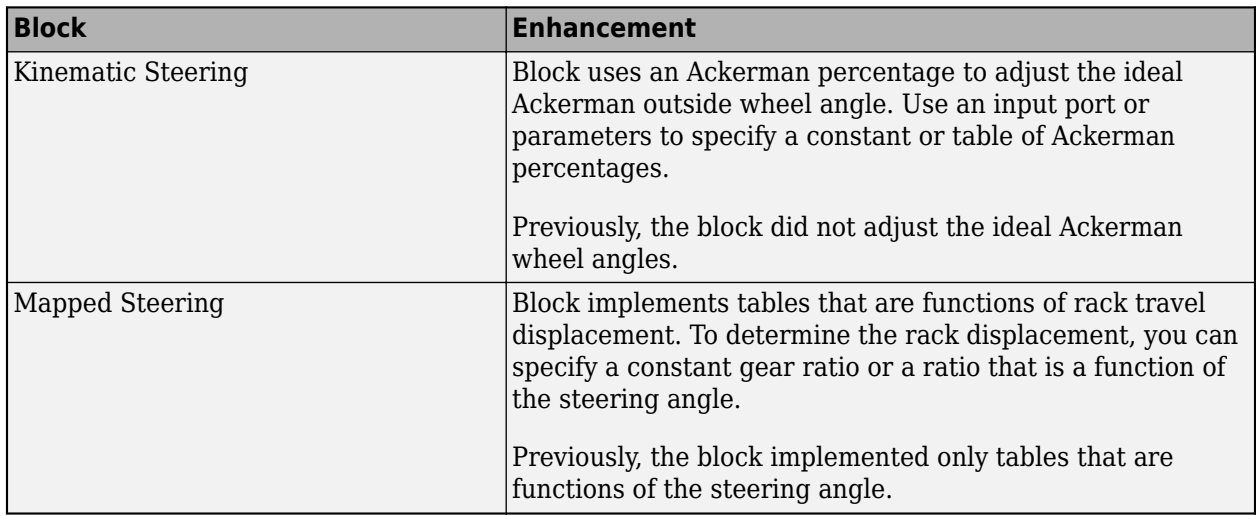

#### <span id="page-26-0"></span>**Motorcycle Body Longitudinal In-Plane Block: Enhanced signals to provide Unreal Engine environment with motion**

To cosimulate in the Unreal Engine 3D environment and provide a motorcycle with the motion calculated by the [Motorcycle Body Longitudinal In-Plane](https://www.mathworks.com/help/releases/R2022a/vdynblks/ref/motorcyclebodylongitudinalinplane.html) block:

- **1** Add a [Simulation 3D Motorcycle](https://www.mathworks.com/help/releases/R2022a/vdynblks/ref/simulation3dmotorcycle.html) block to your model.
- **2** Route the Info bus port signals to the Simulation 3D Motorcycle input ports Translation and Rotation.
	- PosOrgInert
	- PosFwBdy
	- PosRwBdy
	- AngOrgInert

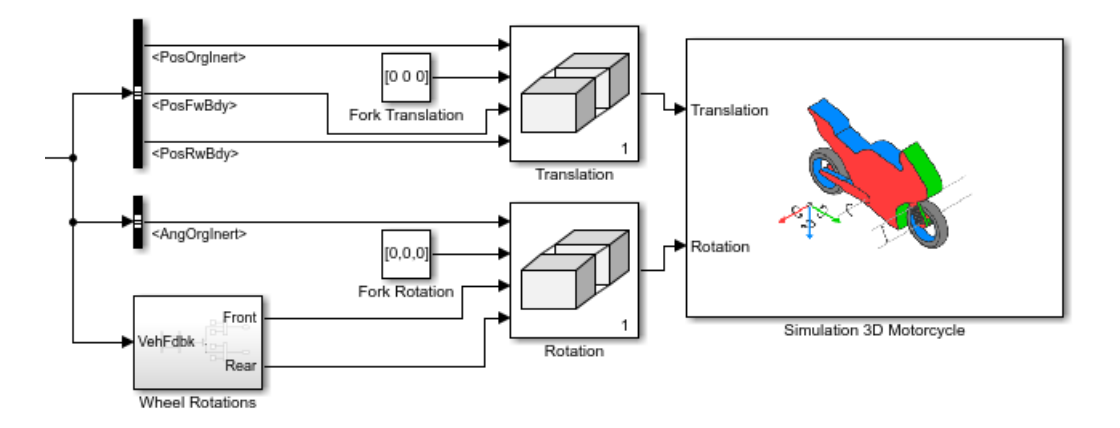

Previously, the [Motorcycle Body Longitudinal In-Plane](https://www.mathworks.com/help/releases/R2022a/vdynblks/ref/motorcyclebodylongitudinalinplane.html) block did not contain signals to easily provide the [Simulation 3D Motorcycle](https://www.mathworks.com/help/releases/R2022a/vdynblks/ref/simulation3dmotorcycle.html) with the motorcycle motion.

#### **Functionality being removed or changed**

#### **Updated Large Parking Lot scene**

*Behavior change*

Starting from R2022a, the [Large Parking Lot](https://www.mathworks.com/help/releases/R2022a/vdynblks/ref/largeparkinglot.html) scene in the Unreal Engine 3D environment is rendered using RoadRunner. As a result, the locations of scene objects, including cones and parked vehicles, are moved from their pre-R2022a locations.

# <span id="page-28-0"></span>**R2021b**

**Version: 1.7 New Features Bug Fixes Compatibility Considerations**

#### <span id="page-29-0"></span>**Motorcycle Reference Application: Evaluate longitudinal motorcycle braking performance**

Use the motorcycle reference application to evaluate longitudinal motorcycle braking performance. You can create your own versions to establish a framework to test that your motorcycle design meets the design requirements under normal and extreme driving conditions. Use this reference application in ride and handling studies and chassis controls development to characterize braking systems, including anti-lock braking system (ABS) control algorithms.

**1** To create and open a working copy of the braking test reference application, enter:

[vdynblksMotoLongBrakingStart](matlab:vdynblksMotoLongBrakingStart) 

By default, the reference application is configured with an ABS controller.

- **2** Open the Straight Maneuver Reference Generator block. On the **Maneuver Parameters** tab, specify the braking test parameters.
- **3** Optionally, on the **Tracking Parameters** tab, select **Enable fault tracking before braking**. Use the parameters to specify fault conditions before braking during a split-mu test. If the vehicle speed, steering angle, or yaw rate is not within the allowable range before braking, the block sets a fault condition.
- **4** Optionally, to view the vehicle response, enable 3D visualization. In the Visualization subsystem, set the 3D Engine block parameter **3D Engine** to **Enabled**. View the vehicle response in the AutoVrtlEnv window.

For more information, see [Longitudinal Motorcycle Braking Test.](https://www.mathworks.com/help/releases/R2021b/vdynblks/ug/longitudinal-motorcycle-braking-test.html)

#### **Motorcycle Blocks: Implement in-plane longitudinal motorcycles, including chain dynamics**

The Vehicle Dynamics Blockset library now contains blocks that implement an in-plane longitudinal motorcycle and motorcycle chain.

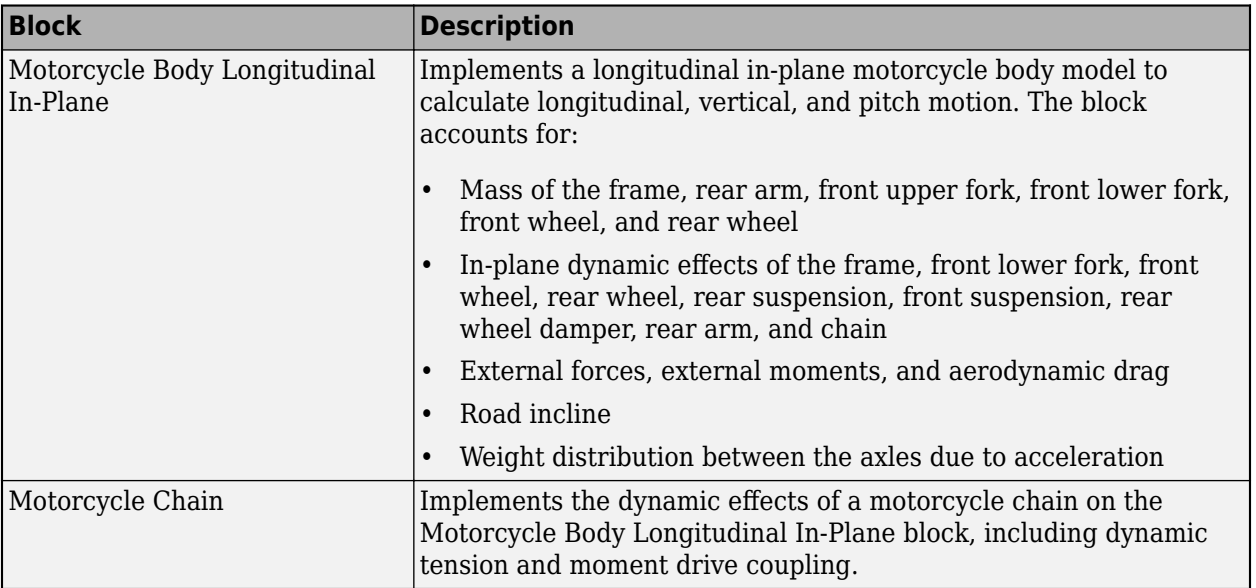

<span id="page-30-0"></span>For a reference application that uses the blocks, see [Longitudinal Motorcycle Braking Test.](https://www.mathworks.com/help/releases/R2021b/vdynblks/ug/longitudinal-motorcycle-braking-test.html)

#### **Tire Blocks: Implement Magic Formula models compliant with CPI and STI standards**

The Wheels and Tires library now contains Magic Formula tire blocks that comply with the contact point interface (CPI) and standard tire interface (STI) Tydex tire standard. The blocks are suitable for applications that require combined lateral slip, for example, in lateral motion and yaw stability studies.

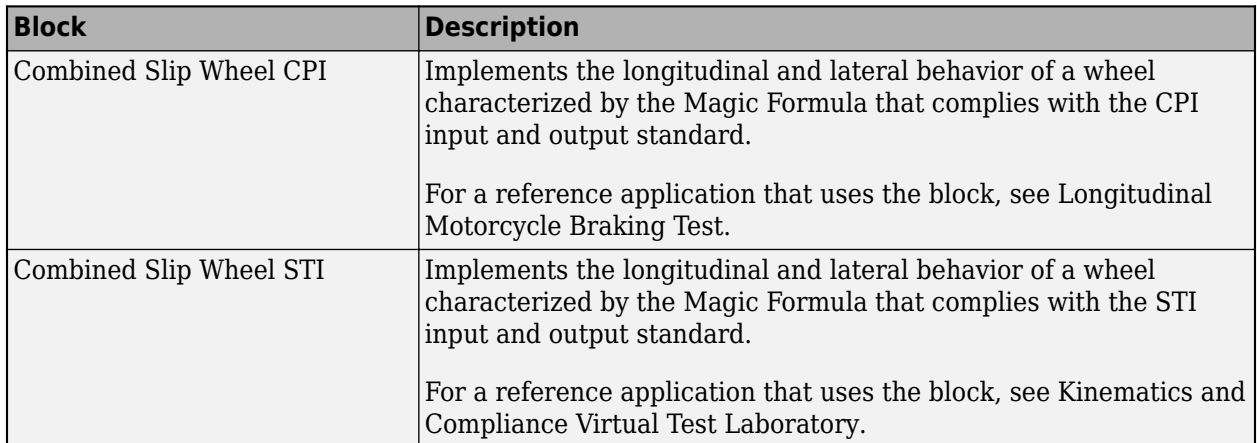

#### **Powertrain Blocks: Implement transfer cases in drivetrain models and** simple engines using basic specifications

The Powertrain library now contains blocks that implement transfer cases in drivetrain models and simple engines using basic specifications.

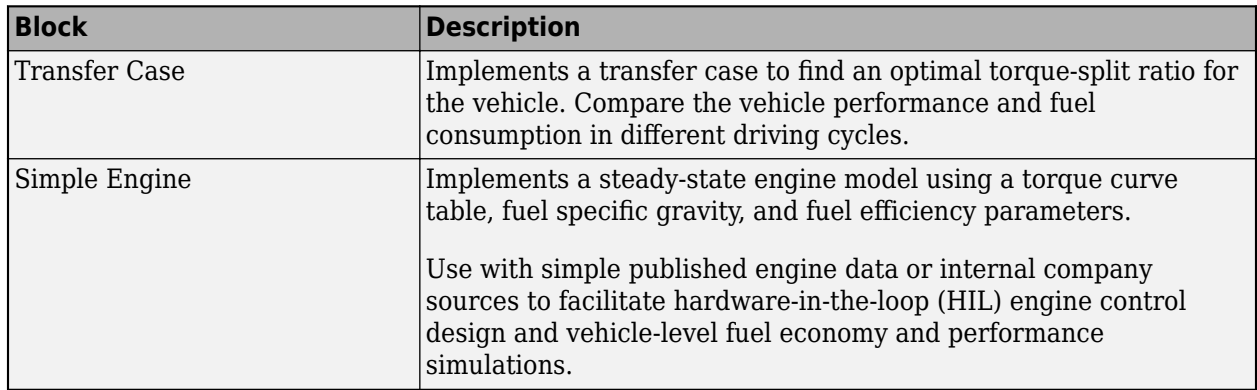

#### **Trailer Blocks: Implement 3DOF and 6DOF trailers with one axle**

Use the [Trailer Body 3DOF](https://www.mathworks.com/help/releases/R2020a/vdynblks/ref/trailerbody3dof.html) and [Trailer Body 6DOF](https://www.mathworks.com/help/releases/R2021b/vdynblks/ref/trailerbody6dof.html) blocks to implement one-axle trailers. Previously, you could configure the blocks only for two or three axles.

For examples of tractors towing trailers, see:

- <span id="page-31-0"></span>• [Two-Axle Tractor Towing a One-Axle Trailer](https://www.mathworks.com/help/releases/R2021b/vdynblks/ug/two-axle-tractor-towing-a-one-axle-trailer.html)
- • [Two-Axle Tractor Towing a Two-Axle Trailer](https://www.mathworks.com/help/releases/R2021b/vdynblks/ug/two-axle-tractor-towing-a-two-axle-trailer.html)
- • [Three-Axle Tractor Towing a Three-Axle Trailer](https://www.mathworks.com/help/releases/R2021b/vdynblks/ug/three-axle-tractor-towing-a-trailer.html)
- • [Three-Axle Tractor Towing Two Three-Axle Trailers](https://www.mathworks.com/help/releases/R2021b/vdynblks/ug/three-axle-tractor-towing-two-three-trailers.html)

#### **Simulation 3D Blocks: Visualize motorcycles and trailer dollies in the Unreal Engine 3D environment**

R2021b introduces blocks to visualize motorcycles and trailer dollies in the Unreal Engine 3D environment.

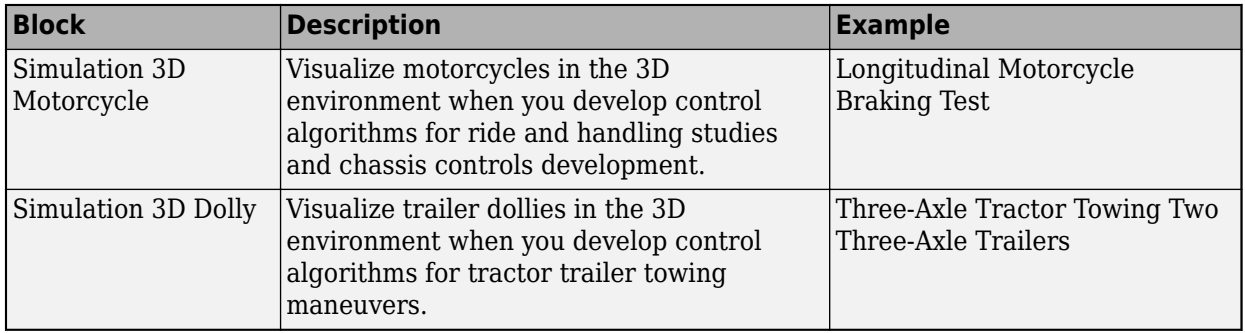

For the minimum hardware required to use the blocks, see [3D Visualization Engine Requirements and](https://www.mathworks.com/help/releases/R2020b/vdynblks/ug/3d-visualization-engine-requirements-and-limitations.html) [Limitations.](https://www.mathworks.com/help/releases/R2020b/vdynblks/ug/3d-visualization-engine-requirements-and-limitations.html)

#### **Simulation 3D Environment Upgrade: Run 3D simulations using Unreal Engine, Version 4.25**

The 3D visualization engine that comes installed with Vehicle Dynamics Blockset has been updated to Unreal Engine, Version 4.25. Previously, the toolbox used Unreal Engine, Version 4.23.

For information about using Unreal Engine to create custom scenes, see [Customize 3D Scenes for](https://www.mathworks.com/help/releases/R2021b/vdynblks/ug/customize-3d-scenes-for-vehicle-dynamics-simulations.html) [Vehicle Dynamics Simulations.](https://www.mathworks.com/help/releases/R2021b/vdynblks/ug/customize-3d-scenes-for-vehicle-dynamics-simulations.html)

#### **Compatibility Considerations**

If your Simulink model uses an Unreal Engine executable or project developed using a prior release of the Vehicle Dynamics Blockset Interface for Unreal Engine 4 Projects support package, the simulation may error. To migrate the project so that it is compatible with the R2021b version of the support package, see [Migrate Projects Developed Using Prior Support Packages.](https://www.mathworks.com/help/releases/R2021b/vdynblks/ug/migrate-projects-developed-using-prior-support-packages.html)

#### **Simulation 3D Environment Performance Improvements: Run 3D simulations faster than real-time**

Simulink co-simulations with Unreal Engine can run faster than real-time. Previously, the Unreal Engine frames-per-second (FPS) was limited by the inverse of the *simulation* sample rate. If you want to slow down a 3D simulation to investigate the system behavior, you can still use simulation pacing.

To control simulation time, use the [Simulation 3D Scene Configuration](https://www.mathworks.com/help/releases/R2021b/vdynblks/ref/simulation3dsceneconfiguration.html) block parameter **Sample time**. For example, if **Sample time** is 1/30, then the visualization engine solver tries to achieve a

<span id="page-32-0"></span>*minimum* frame rate of 30 fps. However, the real-time graphics frame rate is often lower due to factors such as graphics card performance and model complexity. With reasonable graphics card performance and less model complexity, the fps could be greater than 30, not limited to 30 as it was in previous releases.

#### **Simulink Model Data: Use functions that read and write block parameter data for Excel**

If you manage model data in external files, you can use scripts to pass the data between the data file and a Simulink model. The [Read and Write Block Parameters to Excel](https://www.mathworks.com/help/releases/R2021b/vdynblks/ug/read-and-write-mapped-si-engine-block-parameters.html) example shows you how to read block parameter data from and write parameter data to an Excel® data file.

#### **Reference Applications: Generate and start maneuvers from non-zero steady-state velocities**

These maneuver reference applications include options to start simulations from a non-zero steadystate velocity:

- • [Double-Lane Change Maneuver](https://www.mathworks.com/help/releases/R2021b/vdynblks/ug/double-lane-change-maneuver.html)
- • [Slowly Increasing Steering Maneuver](https://www.mathworks.com/help/releases/R2021b/vdynblks/ug/slowly-increasing-steering-maneuver.html)
- • [Swept-Sine Steering Maneuver](https://www.mathworks.com/help/releases/R2021b/vdynblks/ug/swept-sine-steering-maneuver.html)

Previously, the process to determine the steady-state condition at a specific operating point was iterative, time-consuming, and required multiple simulations.

To use the steady-state feature, open the reference application, then specify parameters on the maneuver Reference Generator blocks. For an example, see [Start Double-Lane Change Maneuver at](https://www.mathworks.com/help/releases/R2021b/vdynblks/ug/start-double-lane-change-maneuver-at-target-velocity.html) [Target Velocity](https://www.mathworks.com/help/releases/R2021b/vdynblks/ug/start-double-lane-change-maneuver-at-target-velocity.html).

#### **Japanese Language Localization Support: Block masks, parameters, variables, and error messages are available in Japanese**

Vehicle Dynamics Blockset is available in Japanese for Japanese localized systems. For more information, see [Internationalization.](https://www.mathworks.com/help/releases/R2021b/matlab/internationalization.html)

# <span id="page-34-0"></span>**R2021a**

**Version: 1.6 New Features Bug Fixes Compatibility Considerations**

#### <span id="page-35-0"></span>**Braking Test: Use reference application to characterize braking tests, including split-mu**

Use this reference application to represent a full vehicle dynamics model undergoing a braking test maneuver, including a split-mu test. You can create your own versions, establishing a framework to test that your vehicle meets the design requirements under normal and extreme driving conditions. Use this reference application in ride and handling studies and chassis controls development to characterize braking systems, including anti-lock braking system (ABS) control algorithms.

**1** To create and open a working copy of the braking test reference application, enter:

[vdynblksBrakingStart](matlab:vdynblksBrakingStart)

By default, the reference application is configured with an ABS controller.

- **2** Open the Straight Maneuver Reference Generator block. On the **Maneuver Parameters** tab, specify the braking test parameters.
- **3** Optionally, on the Straight Maneuver Reference Generator block **Tracking Parameters** tab, select **Enable fault tracking before braking**. Use the parameters to specify fault conditions before braking during a split-mu test. If the vehicle speed, steering angle, or yaw rate is not within the allowable range before braking, the block sets a fault condition. The default values represent compliance with ISO 14512.
- **4** Optionally, in the Environment subsystem, open the Road Track Friction block. Use **Type of surface** to specify the friction coefficient scaling factor:
	- Constant friction coefficient scaling factor Constant surface friction during the maneuver
	- Split friction coefficient scaling factor Two friction coefficients

Select this option to specify the friction scaling coefficients for a split-mu braking test. Use the enabled parameters to set the ground friction and rectangular surface friction coefficient scaling factors.

For more information about the maneuver, see [Braking Test](https://www.mathworks.com/help/releases/R2021a/vdynblks/ug/braking-test.html).

#### ABS Control: Configure vehicle test maneuvers to use five-state anti**lock braking system control**

You can configure the reference applications to use a five-state anti-lock braking system (ABS) controller when you simulate the maneuver. Previously, the reference applications implemented only bang-bang ABS control. The five-state ABS controller uses logic-switching based on wheel deceleration and vehicle acceleration to control the braking pressure at each wheel.

Use this option to test ABS control algorithms during standard vehicle test maneuvers, including the double-lane change, split-mu braking, swept-sine, and increasing steering. To configure the reference applications to use the ABS controller:

**1** Open a reference application. For example, open the double-lane change reference application.

[vdynblksDblLaneChangeStart](matlab:vdynblksDblLaneChangeStart) 

The braking test maneuver reference application uses an ABS controller by default.
**2** Navigate to the Controllers subsystem. Right-click the Brake Pressure Control subsystem and select **Variant** > **Label Mode Active Choice** > **Five-State ABS**.

For more information, see the maneuver reference applications:

- • [Braking Test](https://www.mathworks.com/help/releases/R2021a/vdynblks/ug/braking-test.html)
- • [Constant Radius Maneuver](https://www.mathworks.com/help/releases/R2021a/vdynblks/ug/constant-radius.html)
- • [Double-Lane Change Maneuver](https://www.mathworks.com/help/releases/R2021a/vdynblks/ug/double-lane-change-maneuver.html)
- • [Slowly Increasing Steering Maneuver](https://www.mathworks.com/help/releases/R2021a/vdynblks/ug/slowly-increasing-steering-maneuver.html)
- • [Swept-Sine Steering Maneuver](https://www.mathworks.com/help/releases/R2021a/vdynblks/ug/swept-sine-steering-maneuver.html)

### **Combined Slip Wheel 2DOF Block: Implement fitted tire data sets provided by GCAPS**

The [Combined Slip Wheel 2DOF](https://www.mathworks.com/help/releases/R2021a/vdynblks/ref/combinedslipwheel2dof.html) block implements the longitudinal and lateral behavior of a wheel characterized by fitted tire data sets provided by the [Global Center for Automotive Performance](https://www.gcaps.net/) [Simulation](https://www.gcaps.net/) (GCAPS).

To update the block parameters with the GCAPS fitted tire data:

- **1** Set **Tire type** to the tire that you want to implement. Options include:
	- Light passenger car 205/60R15
	- Mid-size passenger car 235/45R18
	- Performance car 225/40R19
	- SUV 265/50R20
	- Light truck 275/65R18
	- Commercial truck 295/75R22.5
- **2** Select **Update applicable Tire Parameters with tire type values**. On the **Tire Parameters** tab, the block updates the applicable parameters, including **Wheel width**, **Rim radius**, and **Wheel mass**.
- **3** Select **Apply**.

[Acknowledgements](https://www.mathworks.com/help/releases/R2021a/vdynblks/ug/acknowledgements.html)

### **Rear Hitches: Implement rear hitch forces, moments, and lateral offsets in trailer blocks**

On the **Input signals** pane parameter of the trailer blocks, you can select **Hitch rear forces** and **Hitch rear moments** to create input ports for the rear hitch forces and moments. Additionally, you can specify a lateral rear hitch offset. Previously, you could only specify front hitch forces, moments, and offsets.

This table summarizes the [Trailer Body 3DOF](https://www.mathworks.com/help/releases/R2021a/vdynblks/ref/trailerbody3dof.html) and [Trailer Body 6DOF](https://www.mathworks.com/help/releases/R2021a/vdynblks/ref/trailerbody6dof.html) block implementation of the front and rear hitch force and moment input.

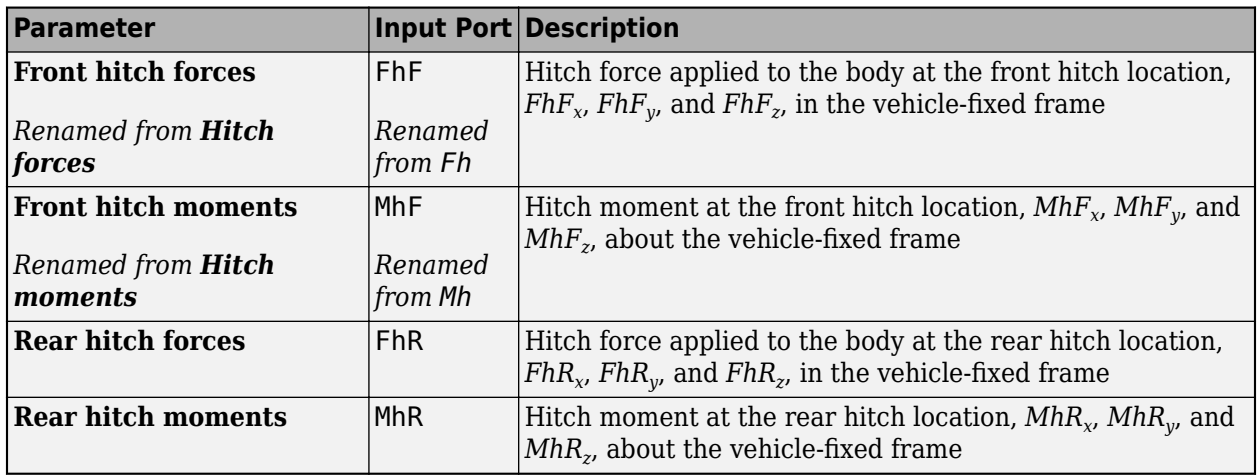

# **Compatibility Considerations**

R2021a renames the Trailer Body 3DOF block and Trailer Body 6DOF block front hitch force and moments from Fh to FhF and Mh to MhF, respectively. Models that use the blocks might have compatibility issues, including disconnected line errors. Consider replacing the blocks with the R2021a versions.

### **Unreal Engine Vehicle Enhancements: Import custom meshes and control vehicle lights**

You can configure the [Simulation 3D Vehicle](https://www.mathworks.com/help/releases/R2021a/vdynblks/ref/simulation3dvehicle.html) and [Simulation 3D Vehicle with Ground Following](https://www.mathworks.com/help/releases/R2021a/vdynblks/ref/simulation3dvehiclewithgroundfollowing.html) blocks to import custom meshes and control vehicle lights.

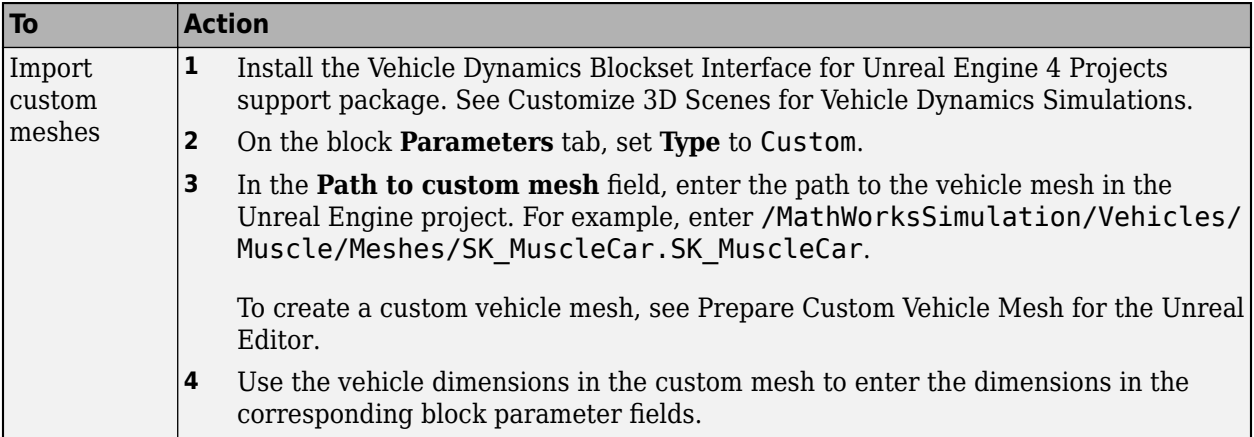

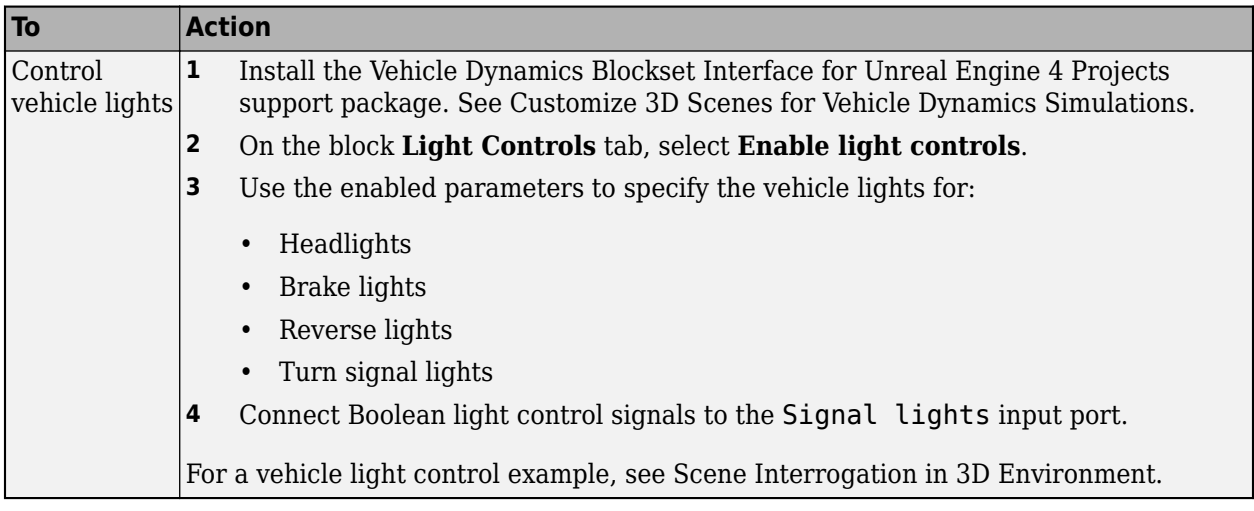

### **Unreal Engine Scene Environment: Control weather and sun position**

Use the [Simulation 3D Scene Configuration](https://www.mathworks.com/help/releases/R2021a/vdynblks/ref/simulation3dsceneconfiguration.html) block to control scene weather and sun position. Options allow you to create realistic environments when you run maneuvers and test control algorithms in the Unreal Engine 3D simulation environment. The Simulation 3D Camera Get block receives the image from the 3D simulation environment.

To control scene weather and sun position, on the Simulation 3D Scene Configuration block **Weather** tab, select **Override scene weather**. Use the enabled parameters to change the sun position, clouds, fog, and rain during the simulation.

# **R2020b**

**Version: 1.5 New Features**

**Bug Fixes**

### **Vehicles and Trailers: Implement 6DOF trailers and vehicles with three axles**

The Vehicle Body block library now contains blocks that implement a six degree-of-freedom (DOF) trailer and a six DOF vehicle with three axles. To analyze the vehicle dynamics under different loading conditions, you can use the block **Inertial Loads** parameters.

- • [Vehicle Body 6DOF Three Axles](https://www.mathworks.com/help/releases/R2020b/vdynblks/ref/vehiclebody6dofthreeaxles.html)  Models a three-axle vehicle body.
- • [Trailer Body 6DOF](https://www.mathworks.com/help/releases/R2020b/vdynblks/ref/trailerbody6dof.html) Models a two- or three-axle trailer body.

## **Simulation 3D Blocks: Visualize tractors and trailers in the Unreal Engine 3D environment**

Use the blocks to visualize tractors and trailers in the Unreal Engine 3D environment when you develop control algorithms for standard maneuvers like the split-friction test. This table provides the block descriptions.

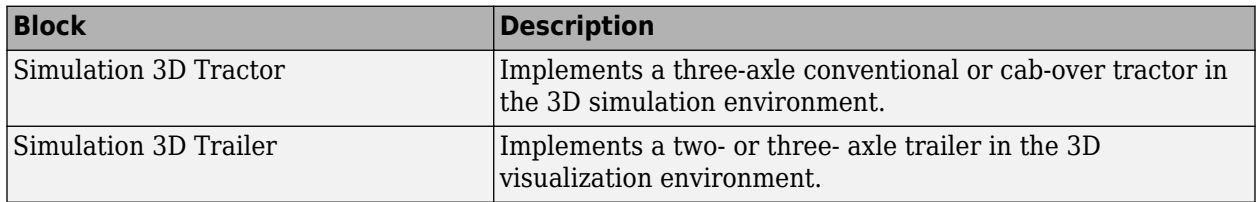

For an example that uses the blocks, see [Three-Axle Tractor Towing a Three-Axle Trailer.](https://www.mathworks.com/help/releases/R2020b/vdynblks/ug/three-axle-tractor-towing-a-trailer.html)

For the minimum hardware required to use the blocks, see [3D Visualization Engine Requirements and](https://www.mathworks.com/help/releases/R2020b/vdynblks/ug/3d-visualization-engine-requirements-and-limitations.html) [Limitations.](https://www.mathworks.com/help/releases/R2020b/vdynblks/ug/3d-visualization-engine-requirements-and-limitations.html)

### **Camera Views: Usability improvements, including controls for visualizing vehicle acceleration, pitch, and roll**

The camera views in the Unreal Engine 3D visualization environment include these usability improvements.

#### **Smooth Transition Between Views**

Press the keyboard keys 0-9 to transition smoothly between vehicle camera views.

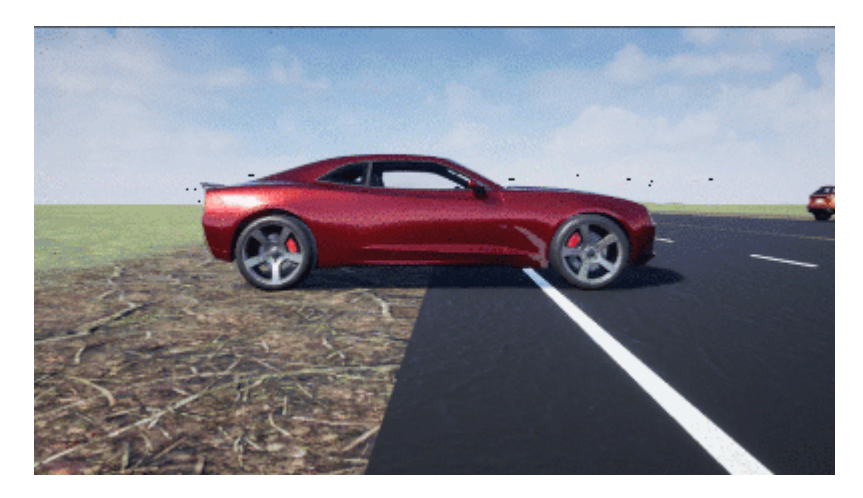

#### **Cycle Through Vehicles in Scene**

Press the **Tab** key to cycle the view between all vehicles in the scene.

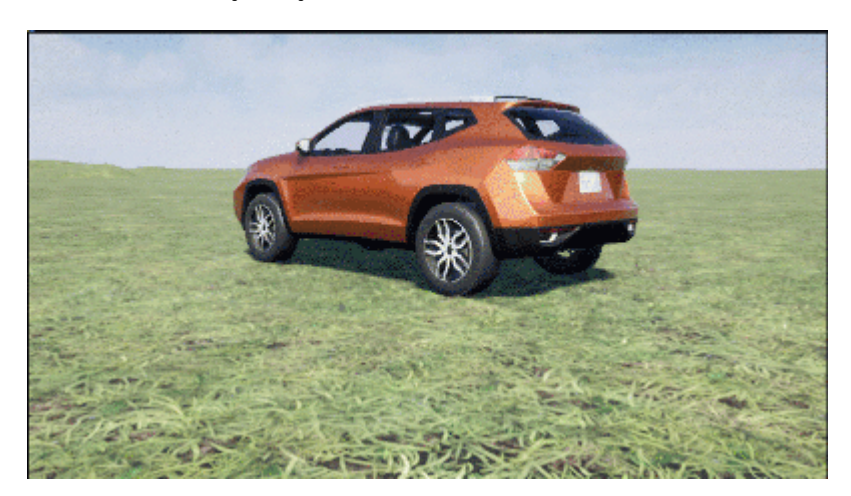

#### **Vehicle Acceleration and Rotation**

Press the **L** key to toggle a camera lag effect on or off. When you enable the lag effect, the camera view includes:

- Position lag, based on the vehicle translational acceleration
- Rotation lag, based on the vehicle rotational velocity

This lag enables improved visualization of overall vehicle acceleration and rotation.

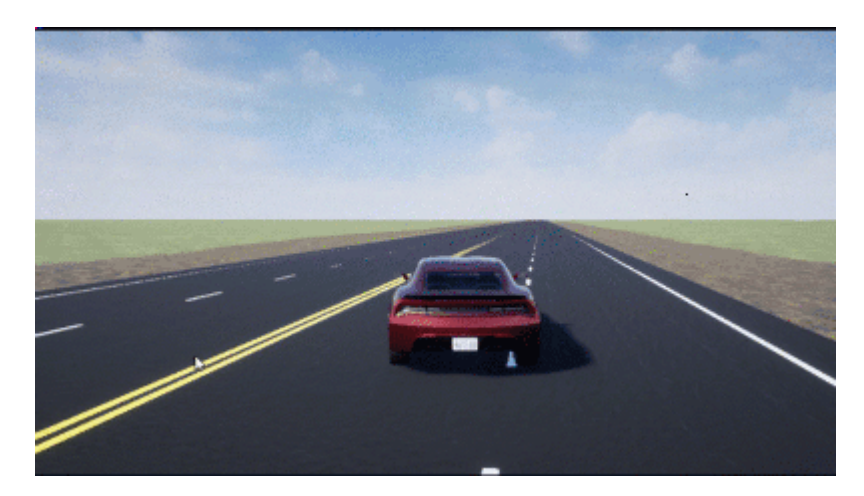

#### **Vehicle Pitch and Roll**

The views lock the camera pitch and roll to the horizon, providing improved visualization of the vehicle pitch and roll.

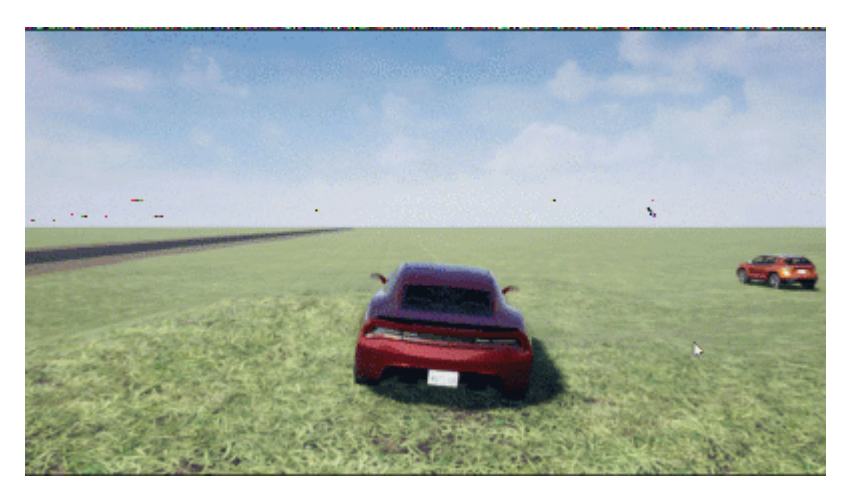

#### **Camera Distance**

To control the camera distance from the vehicle, use the mouse scroll-wheel.

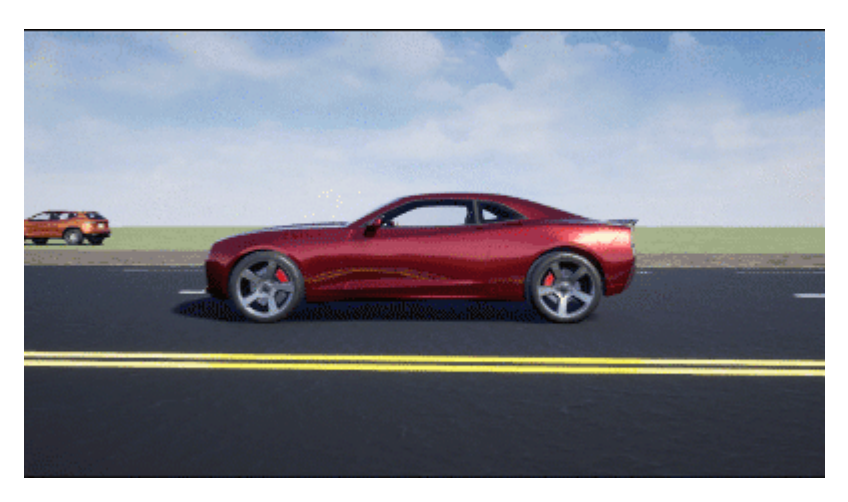

#### **Free-Camera Views**

Press the **F** key to toggle the free camera mode or off. When you enable the free camera mode, you can use the mouse to change the pitch and yaw of the camera. This mode enables you to orbit the camera around the vehicle.

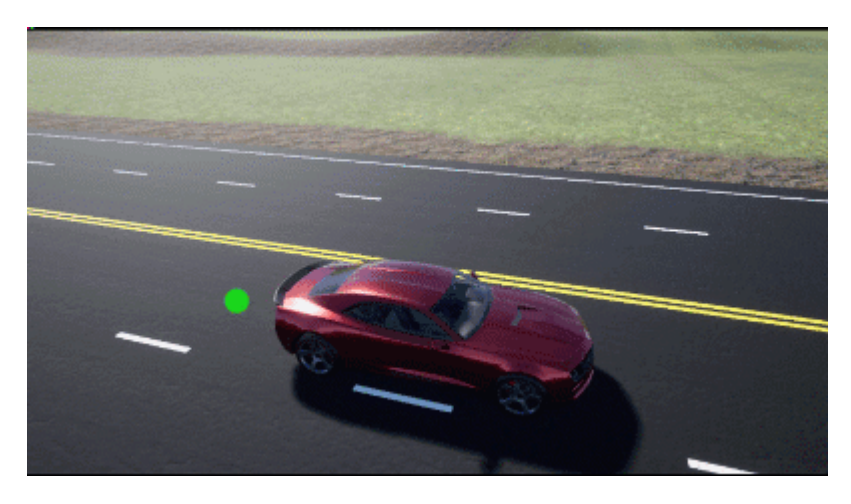

# **Driver Blocks: Implement Stanley method for lateral control**

The [Lateral Driver](https://www.mathworks.com/help/releases/R2020b/vdynblks/ref/lateraldriver.html) and [Predictive Driver](https://www.mathworks.com/help/releases/R2020b/vdynblks/ref/predictivedriver.html) blocks include an option to implement the Stanley method for lateral control. This method uses a control law that minimizes the difference between the vehicle position and angle and a reference vehicle position and angle.

To configure the blocks to use the Stanley method, set **Lateral control type, controlTypeLat** to Stanley. On the **Reference Control** pane, use the **Include dynamics** parameter to specify the type of model for the controller to use.

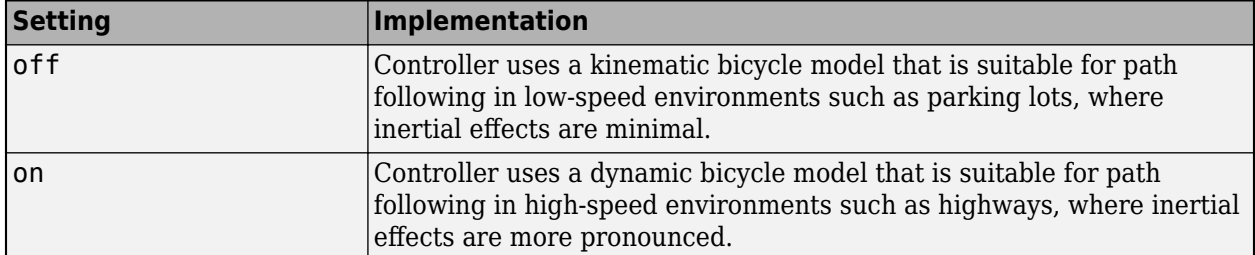

### **Hitches: Implement hitch forces, moments, and lateral offsets in all vehicle and trailer blocks**

On the **Input signals** pane parameter of the vehicle body and trailer blocks, you can select **Hitch forces** and **Hitch moments** to create input ports for the hitch forces and moments. Additionally, you can specify a lateral hitch offset.

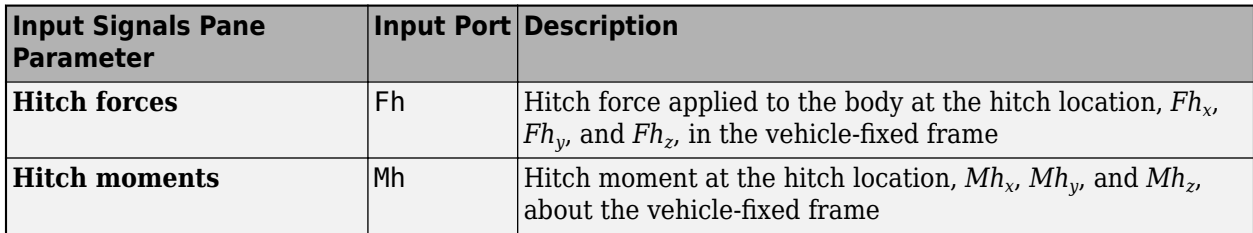

This table summarizes the vehicle and trailer block changes to implement the hitch force and moment input.

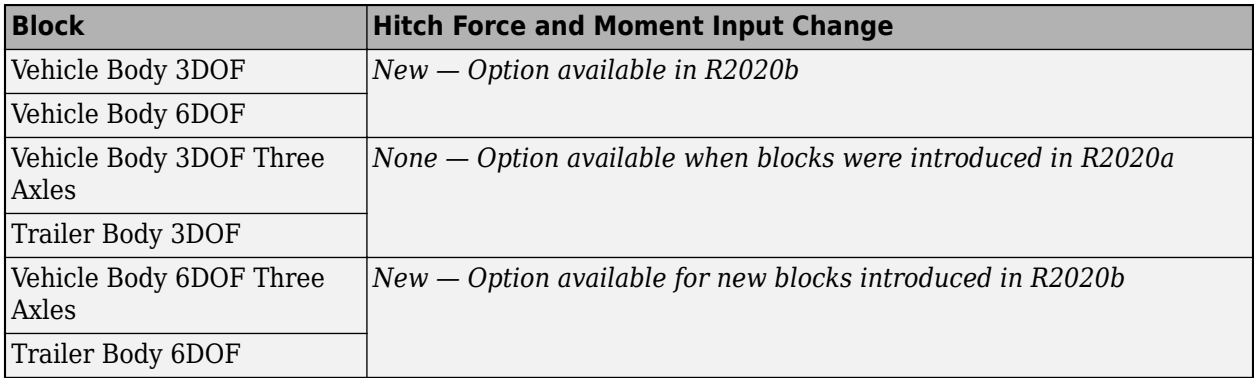

# **Scene Customization Workflows: Place cameras and animate actors in Unreal Editor**

R2020b includes these workflows for customizing scenes and communicating with the Unreal Editor.

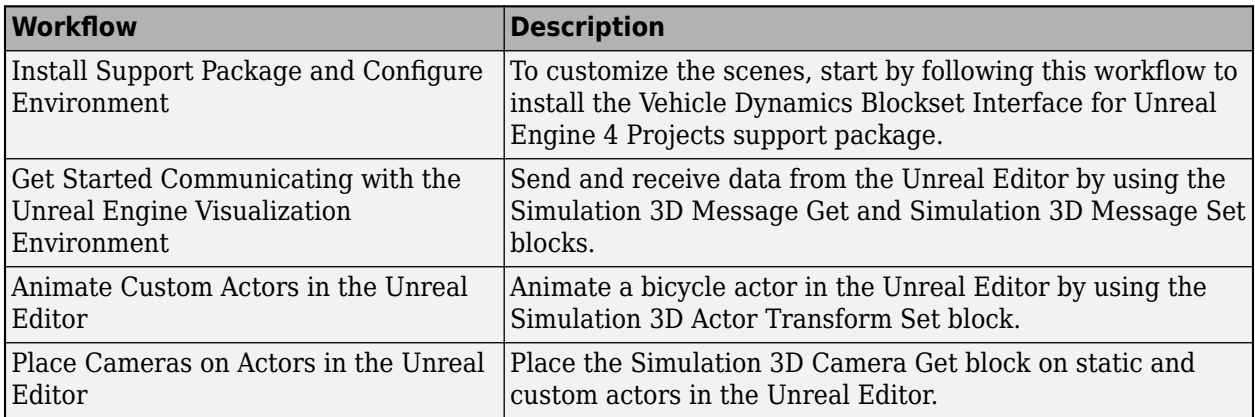

# **R2020a**

**Version: 1.4 New Features Bug Fixes Compatibility Considerations**

### **Vehicle and Trailer Blocks: Implement 3DOF trailers and vehicles with three axles**

The Vehicle Body block library now contains blocks that implement a three degree-of-freedom (DOF) trailer and a three DOF vehicle with three axles.

- • [Vehicle Body 3DOF Three Axles](https://www.mathworks.com/help/releases/R2020a/vdynblks/ref/vehiclebody3dofthreeaxles.html)  Models a three-axle vehicle body with longitudinal, lateral, and yaw motion. Configure for a single or dual track.
- • [Trailer Body 3DOF](https://www.mathworks.com/help/releases/R2020a/vdynblks/ref/trailerbody3dof.html) Models a trailer body with longitudinal, lateral, and yaw motion. Configure a two-axle or three-axle trailer with a single or dual track.

For an example that uses the blocks, see [Three-Axle Tractor Towing a Trailer.](https://www.mathworks.com/help/releases/R2020a/vdynblks/ug/three-axle-tractor-towing-a-trailer.html)

### **Drive Cycle Fault Tracking: Identify drive cycle faults specified by standardized tests**

Use the [Drive Cycle Source](https://www.mathworks.com/help/releases/R2020a/vdynblks/ref/drivecyclesource.html) block to identify drive cycle faults during component, sizing, fuel economy, and emissions analysis. You can set parameters that identify the faults within tolerances specified by standardized tests, including:

- EPA dynamometer driving schedules
- Worldwide Harmonised Light Vehicle Test Procedure laboratory tests

On the Drive Cycle Source block **Fault Tracking** tab, use the parameters to specify the fault tolerances. If the vehicle speed or time tolerance is not within the allowable range, the block sets a fault condition.

### **Driver Blocks: Configure inputs to control acceleration, deceleration, and steering commands**

The [Lateral Driver,](https://www.mathworks.com/help/releases/R2020a/vdynblks/ref/lateraldriver.html) [Longitudinal Driver](https://www.mathworks.com/help/releases/R2020a/vdynblks/ref/longitudinaldriver.html), and [Predictive Driver](https://www.mathworks.com/help/releases/R2020a/vdynblks/ref/predictivedriver.html) blocks include input options that allow you to configure simulations of standard test maneuvers, including maximum forward speed (MFS). Use the **External action** parameters to create input ports for external signals that control the accelerator, decelerator, and steering commands.

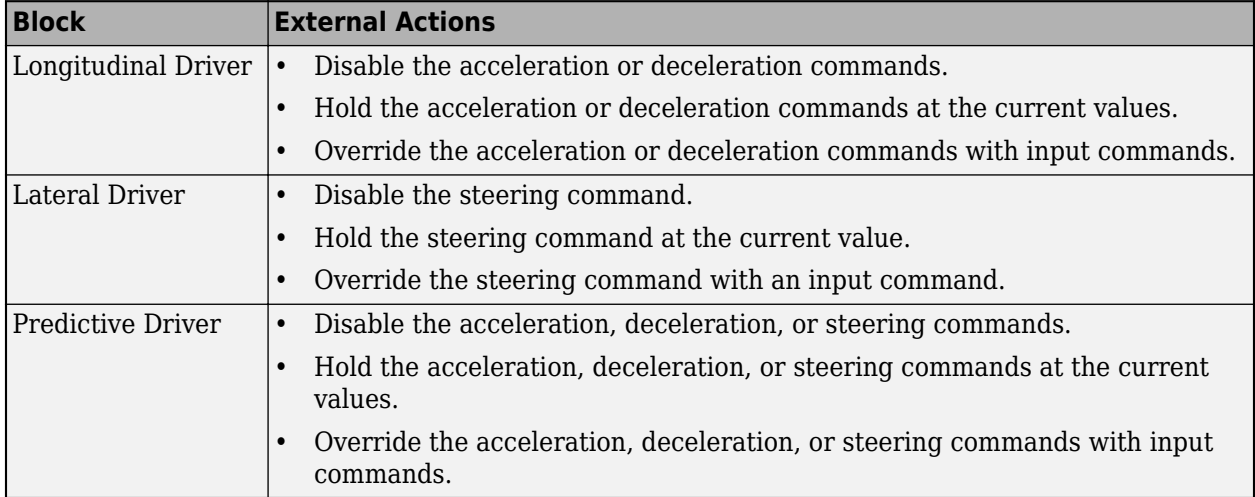

# **Compatibility Considerations**

R2020a renames the Longitudinal Driver block and Lateral Driver block gear command output ports from Gear to GearCmd. Models that use the blocks might have compatibility issues, including disconnected line errors. Consider replacing the blocks with the R2020a version.

### **Headless Mode: Run 3D simulations without opening the Unreal Engine 3D visualization display**

You can run simulations in the 3D environment without visualizing the results, that is, in headless mode. To run 3D simulations in headless mode, open the [Simulation 3D Scene Configuration](https://www.mathworks.com/help/releases/R2020a/vdynblks/ref/simulation3dsceneconfiguration.html) block in a model. Clear **Display 3D simulation**. By default, the block is not configured for headless mode.

Consider running in headless mode if you want to:

- Run multiple 3D simulations in parallel to test models in different Unreal Engine scenarios.
- Optimize model parameters without visualizing the results in the Unreal Engine environment. For example, consider using headless mode if you want to tune vehicle suspension parameters over a terrain scenario defined in Unreal Engine.

### **Inertial Measurement Unit Block: Implement a three-axis inertial block to measure accelerations and angular rates**

The Sensor block library now includes a [Three-axis Inertial Measurement Unit](https://www.mathworks.com/help/releases/R2020a/vdynblks/ref/threeaxisinertialmeasurementunit.html) block that contains a three-axis accelerometer and gyroscope. Use this block to measure vehicle accelerations from the accelerometer and vehicle angular rates from the gyroscope.

### **3D Simulation Version Upgrade: Run 3D simulations using Unreal Engine, Version 4.23**

The 3D visualization engine that comes installed with Vehicle Dynamics Blockset has been updated to Unreal Engine, Version 4.23. Previously, the toolbox used Unreal Engine, Version 4.19.

For information about using Unreal Engine to create custom scenes, see [Support Package for](https://www.mathworks.com/help/releases/R2020a/vdynblks/ug/support-package-for-customizing-scenes.html) [Customizing Scenes](https://www.mathworks.com/help/releases/R2020a/vdynblks/ug/support-package-for-customizing-scenes.html).

# **Compatibility Considerations**

If your Simulink model uses an Unreal Engine executable or project developed using a prior release of the *Vehicle Dynamics Blockset Interface for Unreal Engine 4 Projects* support package, the simulation will error. To migrate the project so that it is compatible with the R2020a version of the support package, see [Migrate Projects Developed Using Prior Support Packages.](https://www.mathworks.com/help/releases/R2020a/vdynblks/ug/support-package-for-customizing-scenes.html#mw_15cc9016-ccf1-4144-9cae-9063279130df)

### **Simulation 3D Scene Configuration Block: Improved parameter options for using customized scenes**

The [Simulation 3D Scene Configuration](https://www.mathworks.com/help/releases/R2020a/vdynblks/ref/simulation3dsceneconfiguration.html) block now provides improved parameter options for simulating driving scenarios within your own customized scenes. The customized scenes must be created using the Unreal Editor and must be compatible with Version 4.23.

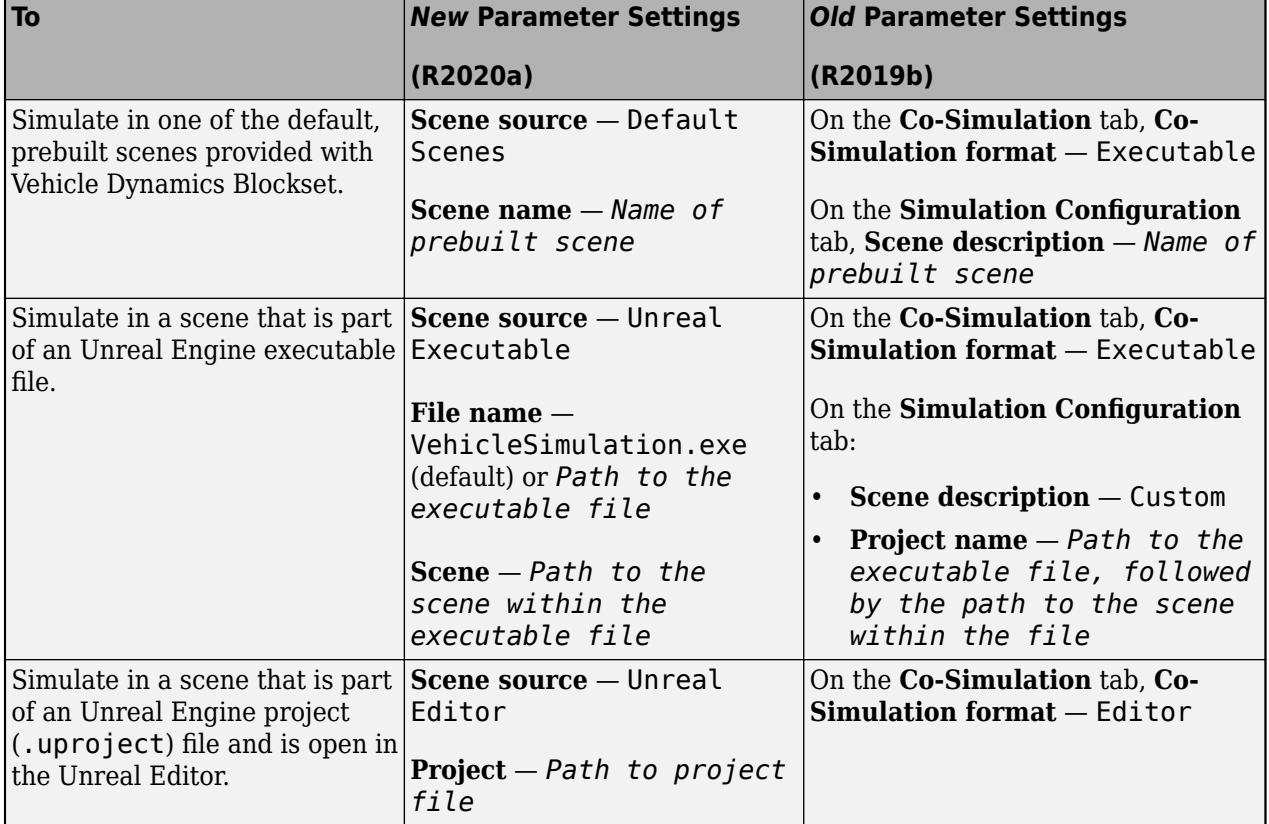

This table summarizes the Simulation 3D Scene Configuration block parameter updates in R2020a.

To use customized scenes, you must install the Vehicle Dynamics Blockset Interface for Unreal Engine 4 Projects support package. For details, see [Support Package for Customizing Scenes](https://www.mathworks.com/help/releases/R2020a/vdynblks/ug/support-package-for-customizing-scenes.html).

### **New Vehicle Type: Implement a box truck vehicle in 3D simulations**

You can configure the [Simulation 3D Vehicle](https://www.mathworks.com/help/releases/R2020a/vdynblks/ref/simulation3dvehicle.html) and [Simulation 3D Vehicle with Ground Following](https://www.mathworks.com/help/releases/R2020a/vdynblks/ref/simulation3dvehiclewithgroundfollowing.html) blocks to implement a box truck in 3D simulations. To configure the vehicle blocks, set **Type** to Box truck. For the vehicle dimensions see, [Box Truck.](https://www.mathworks.com/help/releases/R2020a/vdynblks/ref/boxtruck.html)

# **R2019b**

**Version: 1.3 New Features Bug Fixes Compatibility Considerations**

## **Simulation 3D Blocks: Visualize simulations and communicate with the Unreal Engine 3D visualization environment**

The Vehicle Scenarios > Sim3D > Sim3D Core block library contains new blocks and updates to existing blocks. Use the blocks to visualize simulations and communicate scene information with the Unreal Engine 3D visualization environment. This table summarizes the updates.

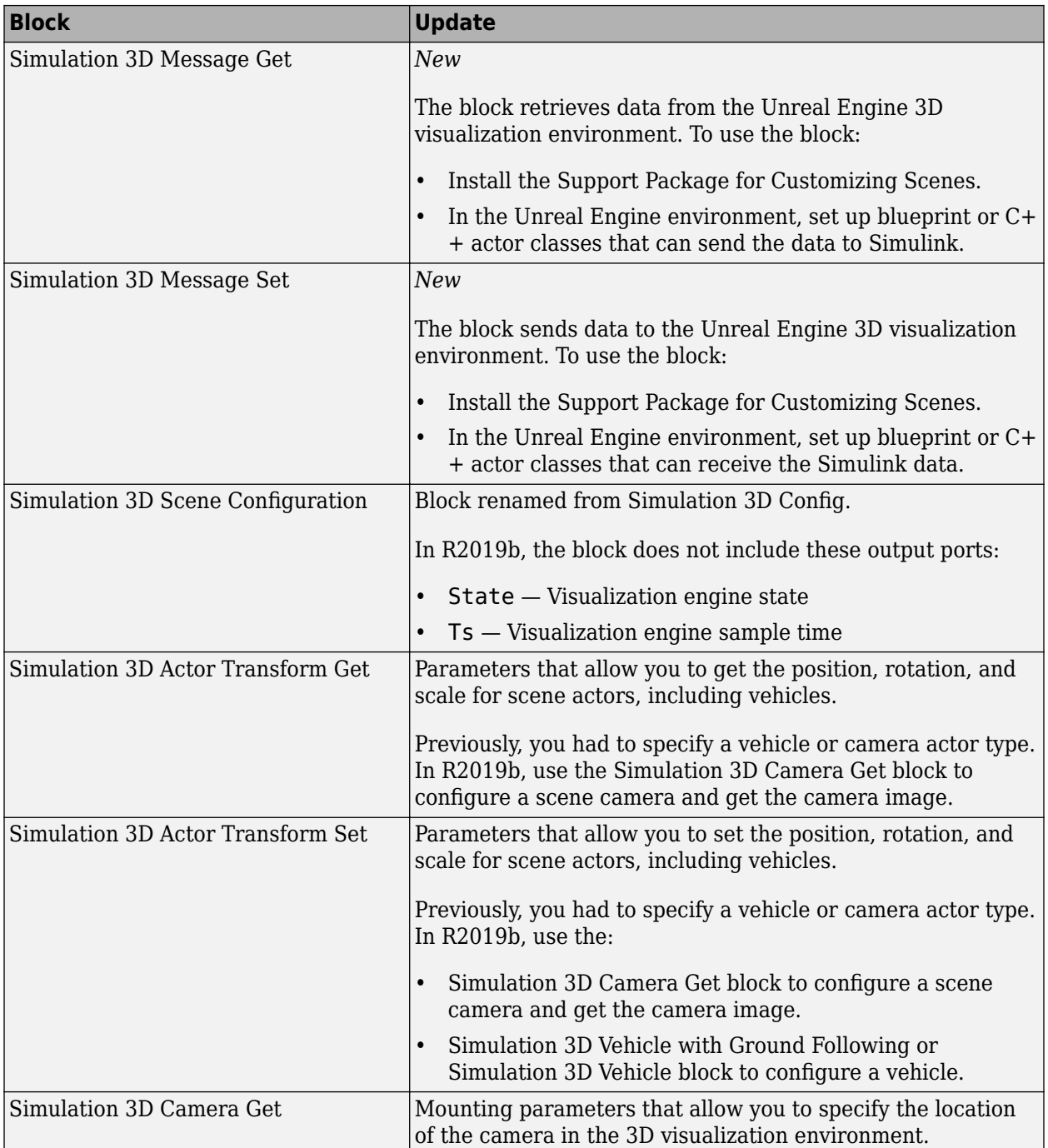

For the minimum hardware required to use the blocks, see [3D Visualization Engine Requirements.](https://www.mathworks.com/help/releases/R2019b/vdynblks/ug/3d-visualization-engine-requirements.html)

# **Compatibility Considerations**

Models that use these simulation 3D blocks might have compatibility issues, including disconnected line errors. Consider replacing the blocks with the R2019b version.

# **Vehicle Blocks: Implement vehicles in the Unreal Engine 3D visualization environment**

The Vehicle Scenarios > Sim3D > Sim3D Vehicle block library includes blocks that implement vehicles in the Unreal Engine 3D visualization environment. This table summarizes the new vehicle blocks.

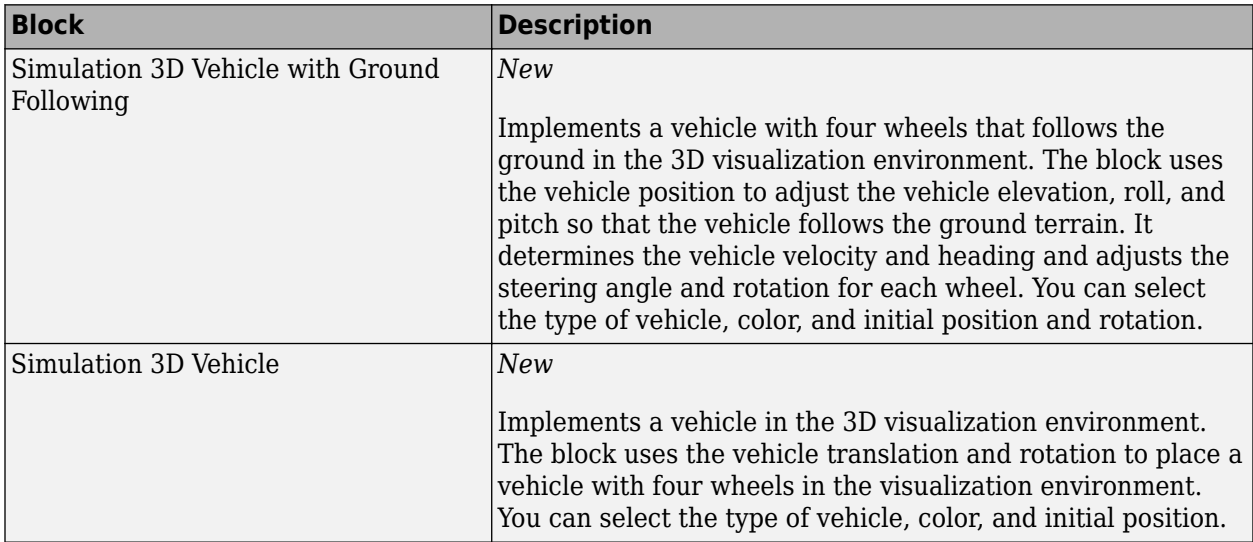

For the minimum hardware required to use the blocks, see [3D Visualization Engine Requirements.](https://www.mathworks.com/help/releases/R2019b/vdynblks/ug/3d-visualization-engine-requirements.html)

### **Scene Interrogation Reference Application: Interactive vehicle control and enhanced dynamics**

The scene interrogation with camera and ray tracing reference application includes:

- Dials and gauges to control the vehicle steering, braking, and throttle in the 3D visualization environment.
- Powertrain, driveline, and steering models.
- Vehicle dynamics model for a 3 degree-of-freedom (DOF) vehicle.

Use the reference application to integrate a 3-DOF vehicle in the 3D visualization environment. The 3D visualization environment uses the Unreal Engine by Epic Games®.

To create and open a working copy of the camera and ray tracing reference application project, enter

[vdynblksSceneCameraRayStart](matlab:vdynblksSceneCameraRayStart)

For the minimum hardware required to run the reference application, see [3D Visualization Engine](https://www.mathworks.com/help/releases/R2019b/vdynblks/ug/3d-visualization-engine-requirements.html) [Requirements](https://www.mathworks.com/help/releases/R2019b/vdynblks/ug/3d-visualization-engine-requirements.html).

For more information about the reference application, see [Scene Interrogation in 3D Environment.](https://www.mathworks.com/help/releases/R2019b/vdynblks/ug/scene-interrogation.html)

# **R2019a**

**Version: 1.2 New Features Bug Fixes Compatibility Considerations**

### **Kinematics and Compliance Virtual Test Laboratory: Generate mapped suspension calibration parameters from spreadsheet data**

In the kinematics and compliance virtual test laboratory, select **Generate Mapped Suspension from Spreadsheet Data** to generate mapped suspension calibration parameters from measured vertical force and suspension geometry data. The virtual test lab uses Model-Based Calibration Toolbox to fit camber angle, toe angle, and vertical forces to generate calibrated suspension parameters for the mapped suspension blocks.

For more information, see [Kinematics and Compliance Virtual Test Laboratory](https://www.mathworks.com/help/releases/R2019a/vdynblks/ug/kinematics-and-compliance-virtual-test-laboratory.html).

### **Active Damping: Implement damping as a function of duty cycle and suspension velocity in suspension blocks**

During open-loop and closed-loop suspension feedback control algorithm development, you can configure the [Independent Suspension - Double Wishbone](https://www.mathworks.com/help/releases/R2019a/vdynblks/ref/independentsuspensiondoublewishbone.html) and [Independent Suspension - MacPherson](https://www.mathworks.com/help/releases/R2019a/vdynblks/ref/independentsuspensionmacpherson.html) suspension blocks to implement active damping. Use the **Enable active damping** parameter.

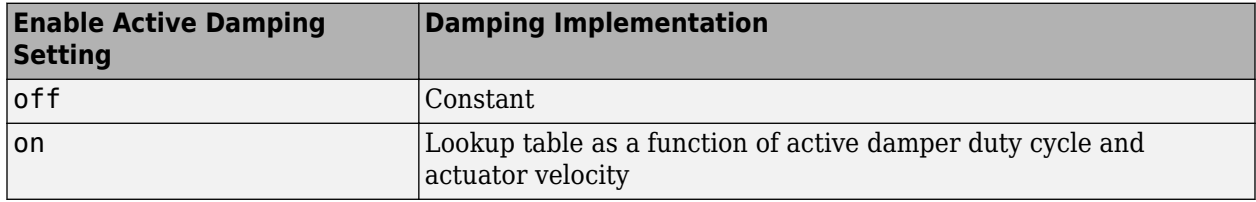

### **New Fiala Tire Block: Implement a simplified tire with lateral and longitudinal slip capability**

Use the [Fiala Wheel 2DOF](https://www.mathworks.com/help/releases/R2019a/vdynblks/ref/fialawheel2dof.html) block to implement a simplified tire with lateral and longitudinal slip capability. The block uses a translational friction model to calculate the forces and moments during combined longitudinal and lateral slip, requiring fewer parameters than the Combined Slip Wheel 2DOF block. If you do not have the tire coefficients needed by the Magic Formula, consider using this block for studies that do not involve extensive nonlinear combined lateral slip or lateral dynamics. If your study does require nonlinear combined slip or lateral dynamics, consider using the Combined Slip Wheel 2DOF block.

### **Constant Radius Test: Use maneuver reference application to characterize steering and lateral vehicle dynamics**

This reference application represents a full vehicle dynamics model undergoing a constant radius test maneuver. You can create your own versions, establishing a framework to test that your vehicle meets the design requirements under normal and extreme driving conditions. Use this reference application in ride and handling studies and chassis controls development to characterize the steering and lateral vehicle dynamics. For information about the similar maneuvers, see standards SAE J266\_199601 and ISO 4138:2012.

To create and open a working copy of the constant radius reference application, enter

[vdynblksConstRadiusStart](matlab:vdynblksConstRadiusStart)

For more information about the maneuver, see [Constant Radius Maneuver.](https://www.mathworks.com/help/releases/R2019a/vdynblks/ug/constant-radius.html)

## **Fiala and Longitudinal Wheel Blocks: Configure blocks for ISO 28580 rolling resistance calculation**

To help your models comply with ISO 28580:2018, *Passenger car, truck and bus tyre rolling resistance measurement method — Single point test and correlation of measurement results*, you can configure the [Fiala Wheel 2DOF](https://www.mathworks.com/help/releases/R2019a/vdynblks/ref/fialawheel2dof.html) and [Longitudinal Wheel](https://www.mathworks.com/help/releases/R2019a/vdynblks/ref/longitudinalwheel.html) blocks to use the ISO 28580:2018 rolling resistance calculation.

To configure the blocks for the ISO calculation, set the **Rolling Resistance** parameter to ISO 28580.

### **Vehicle Body Blocks: Configuration options for external inputs, including forces, moments, and air temperature**

The vehicle body blocks have new options for configuring the block with external inputs. The options provide more flexibility when you incorporate your blocks into full vehicle models. The table summarizes the settings.

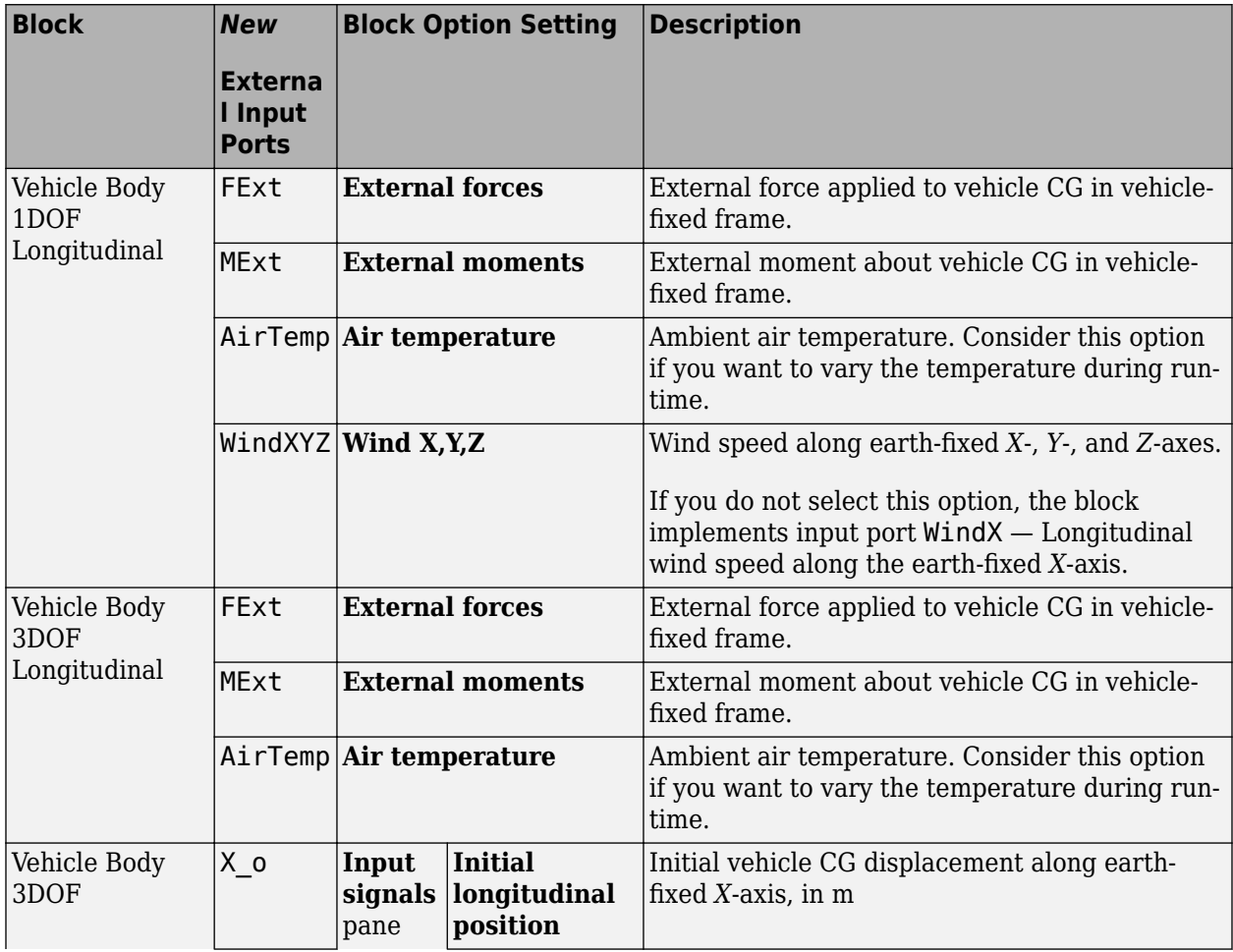

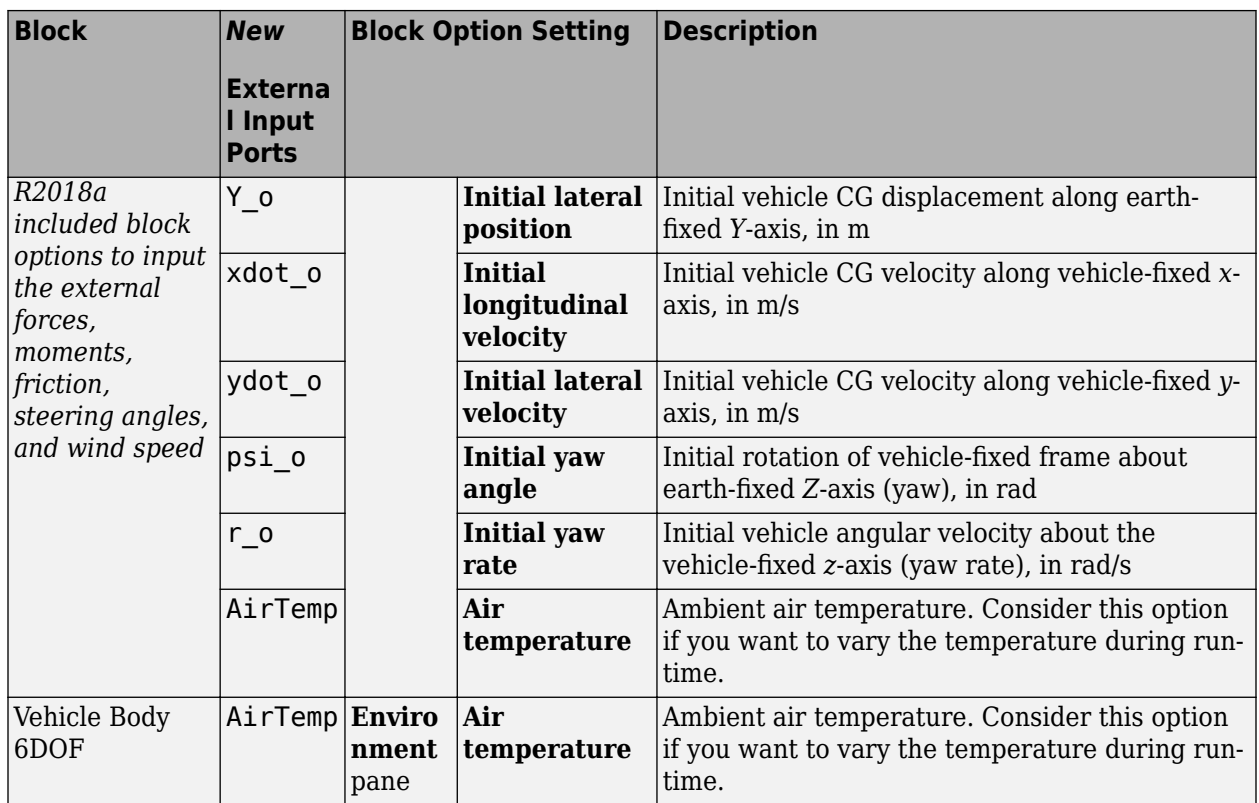

# **Compatibility Considerations**

Models that use the vehicle body blocks might have disconnected line errors. Consider replacing the blocks with the R2019a version.

### **Differential Blocks: Account for efficiency as a function of torque, temperature, and driveshaft speed**

To account for [Open Differential](https://www.mathworks.com/help/releases/R2019a/vdynblks/ref/opendifferential.html) and [Limited Slip Differential](https://www.mathworks.com/help/releases/R2019a/vdynblks/ref/limitedslipdifferential.html) block power and energy losses, you can use the **Efficiency factors** parameter. This table summarizes the block implementation for each setting.

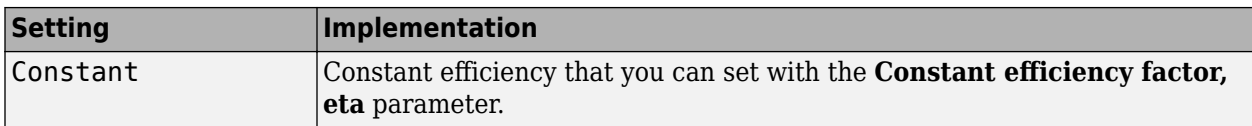

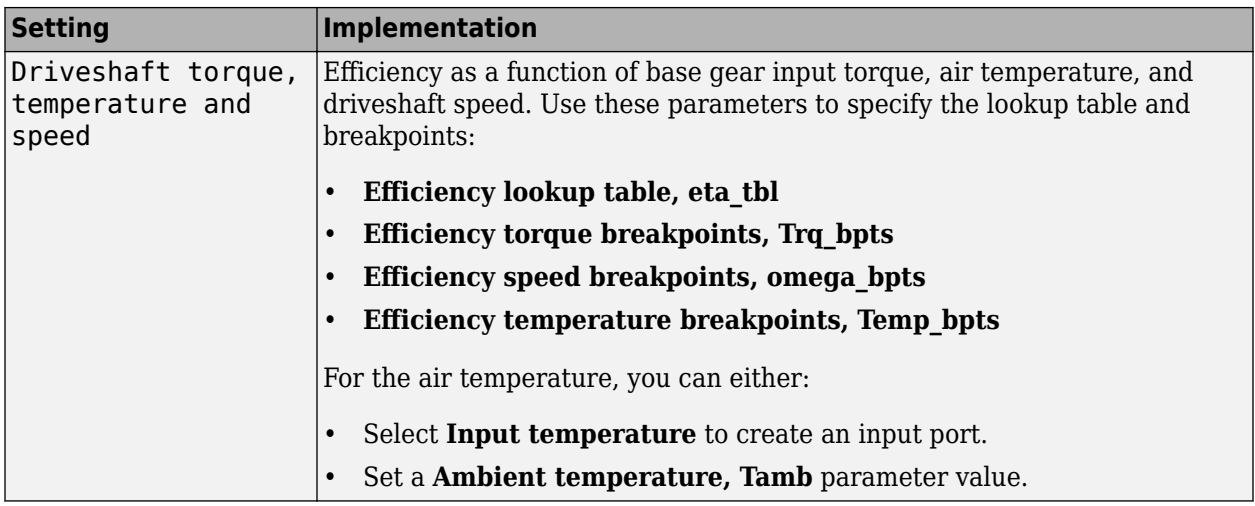

### **Maneuver Reference Applications: Position vehicle in scene-specific recommended locations**

When you run the maneuver reference applications in the 3D visualization environment, you can initially position the vehicle in locations that are recommended for the scene. After you open the reference applications for these maneuvers:

- • [Double-Lane Change Maneuver](https://www.mathworks.com/help/releases/R2019a/vdynblks/ug/double-lane-change-maneuver.html)
- • [Slowly Increasing Steering Maneuver](https://www.mathworks.com/help/releases/R2019a/vdynblks/ug/slowly-increasing-steering-maneuver.html)
- Swept-Sine Steering Maneuver
- **1** In the Visualization subsystem, open the 3D Engine block. Set these parameters.
	- **3D Engine** to **Enabled**.
	- **Scene** to one of the scenes.
- **2** To position the vehicle in the scene:
	- **a** Select the position initialization method:
		- **Recommended for scene** Set the initial vehicle position to values recommended for the scene
		- **User-specified** Set your own initial vehicle position
	- **b** Select **Apply** to modify the initial vehicle position parameters.
	- **c** Click **Update the model workspaces with the initial values** to overwrite the initial vehicle position in the model workspace with the applied values.

# **R2018b**

**Version: 1.1 New Features**

**Bug Fixes**

# **Active Differential Block: Model a spur or dual planetary active** differential gear for applications such as torque vectoring

R2018b includes an [Active Differential](https://www.mathworks.com/help/releases/R2018b/vdynblks/ref/activedifferential.html) block that can model the active differential as an open differential coupled to either a spur or planetary differential gear set. The block uses external pressure signals to regulate the clutch pressure to either speed up or slow down each axle rotation.

Use the block in hardware-in-the-loop (HIL) and optimization workflows to dynamically couple the driveshaft to the wheel axles when you want to direct the transmission torque to a specific axle. For detailed front-wheel driving studies, use the block to couple the driveshaft to universal joints. The block is suitable to use in system-level closed-loop control studies, for example, yaw stability and torque vectoring.

### **Vehicle Body 6DOF Block: Include additional loads on the vehicle body such as passengers, powertrain components, and cargo**

To analyze the vehicle dynamics under different loading conditions, use the [Vehicle Body 6DOF](https://www.mathworks.com/help/releases/R2018b/vdynblks/ref/vehiclebody6dof.html) block **Inertial Loads** parameters. Specifically, you can specify these loads:

- Powertrain components
- Front and rear row passengers
- Overhead cargo
- Rear cargo

### **Kinematics and Compliance Virtual Test Laboratory: Use a reference application to calibrate suspension parameters**

If you have Model-Based Calibration Toolbox and Simscape Multibody, you can use the kinematics and compliance virtual test laboratory to generate optimized suspension parameters for the [Independent Suspension - Mapped](https://www.mathworks.com/help/releases/R2018b/vdynblks/ref/independentsuspensionmapped.html) and [Solid Axle Suspension - Mapped](https://www.mathworks.com/help/releases/R2018b/vdynblks/ref/solidaxlesuspensionmapped.html) blocks.

Using Model-Based Calibration Toolbox, the reference application performs a Sobol sequence design of experiments (DoE) on the suspension height, handwheel angle, chirp minimum and maximum frequency, chirp amplitude, and simulation time. At each operating point, the reference application stimulates the Simscape Multibody suspension system. The reference application then uses the data to fit the suspension force and camber angle to a Gaussian process model (GPM). Finally, the reference application uses the GPM to generate suspension parameters for the suspension blocks.

For more information, see [Kinematics and Compliance Virtual Test Laboratory](https://www.mathworks.com/help/releases/R2018b/vdynblks/ug/kinematics-and-compliance-virtual-test-laboratory.html).

### **Unreal Engine 4 Interface: Use support package to customize and install additional 3D scenes**

To customize and install additional scenes, use the Vehicle Dynamics Blockset Interface for Unreal Engine 4 Projects support package. The support package includes these scenes:

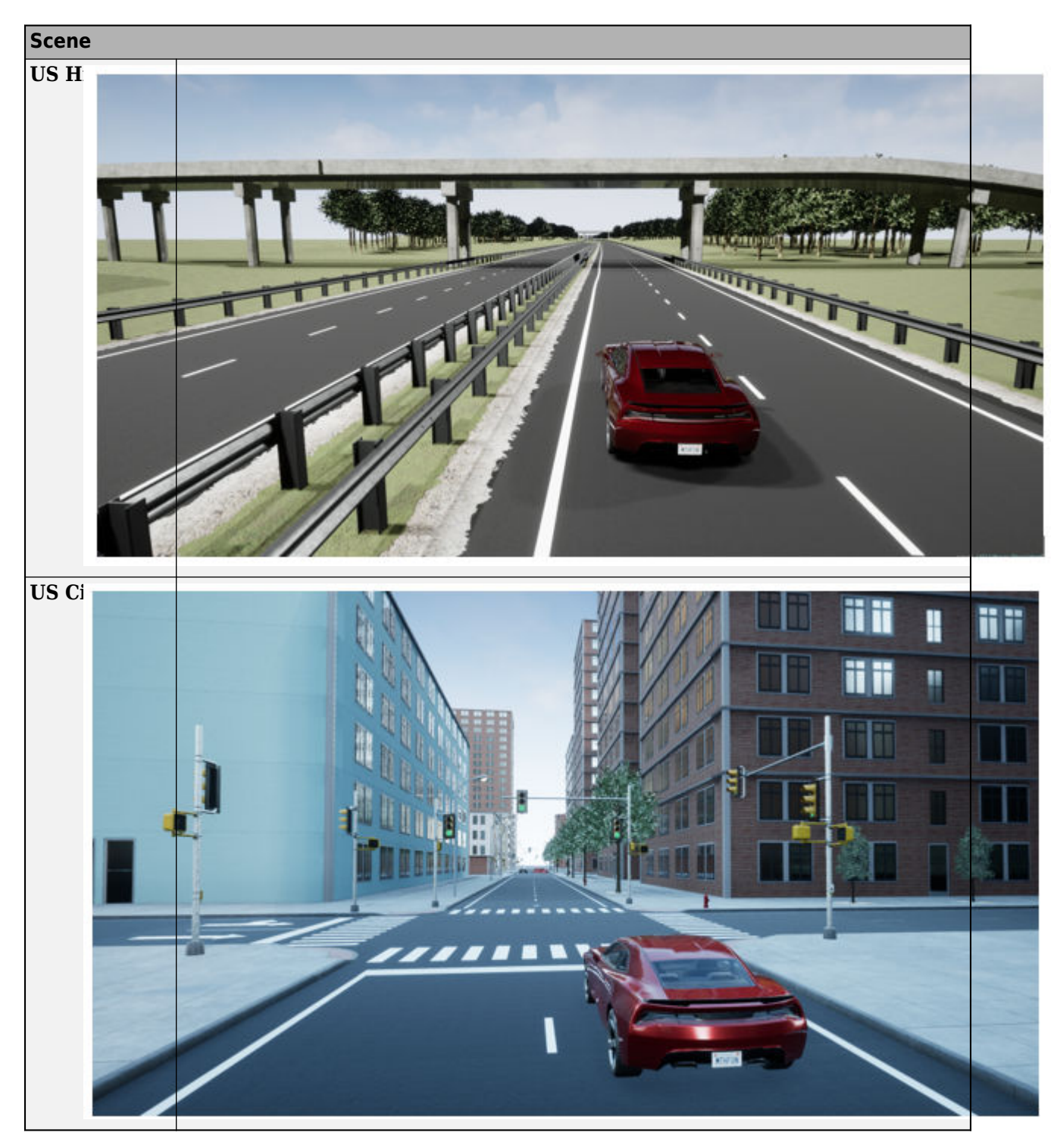

For information about installing the support package, see [Supporting Scene, Drive Cycle, and](https://www.mathworks.com/help/releases/R2018b/vdynblks/ug/supporting-scene-drive-cycle-and-maneuver-data.html) [Maneuver Data.](https://www.mathworks.com/help/releases/R2018b/vdynblks/ug/supporting-scene-drive-cycle-and-maneuver-data.html)

### **Driver Blocks: Implement predictive driver control to generate commands that track lateral reference and longitudinal speed, including reverse**

You can configure the [Longitudinal Driver](https://www.mathworks.com/help/releases/R2018b/vdynblks/ref/longitudinaldriver.html) and [Predictive Driver](https://www.mathworks.com/help/releases/R2018b/vdynblks/ref/predictivedriver.html) blocks to generate acceleration and braking commands that track lateral reference and longitudinal speed, including reverse. The blocks include these control type options.

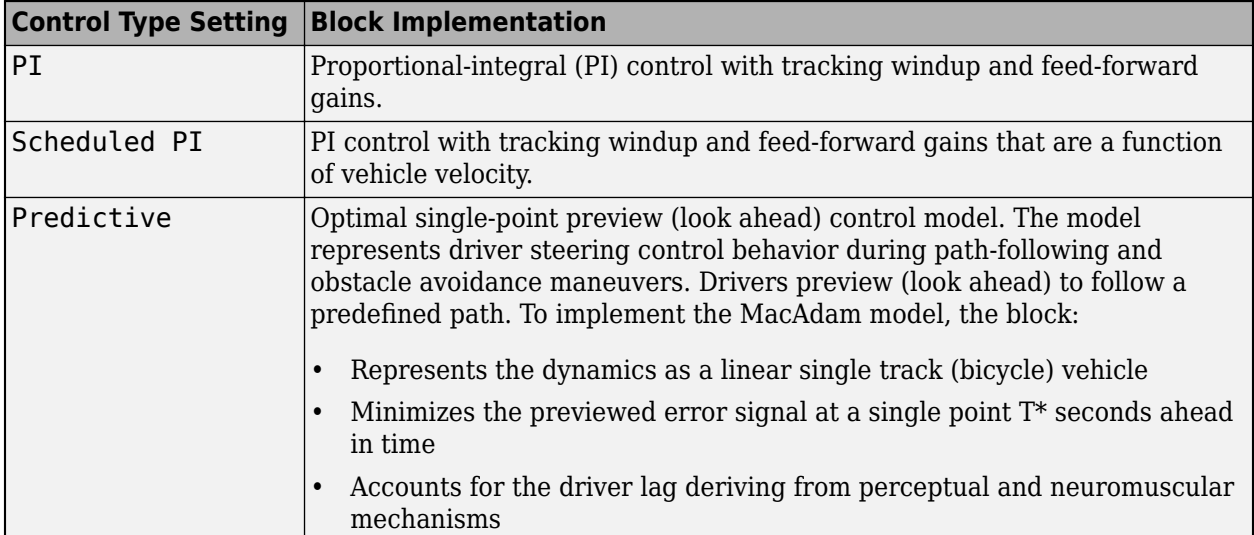

The blocks include these shift type options.

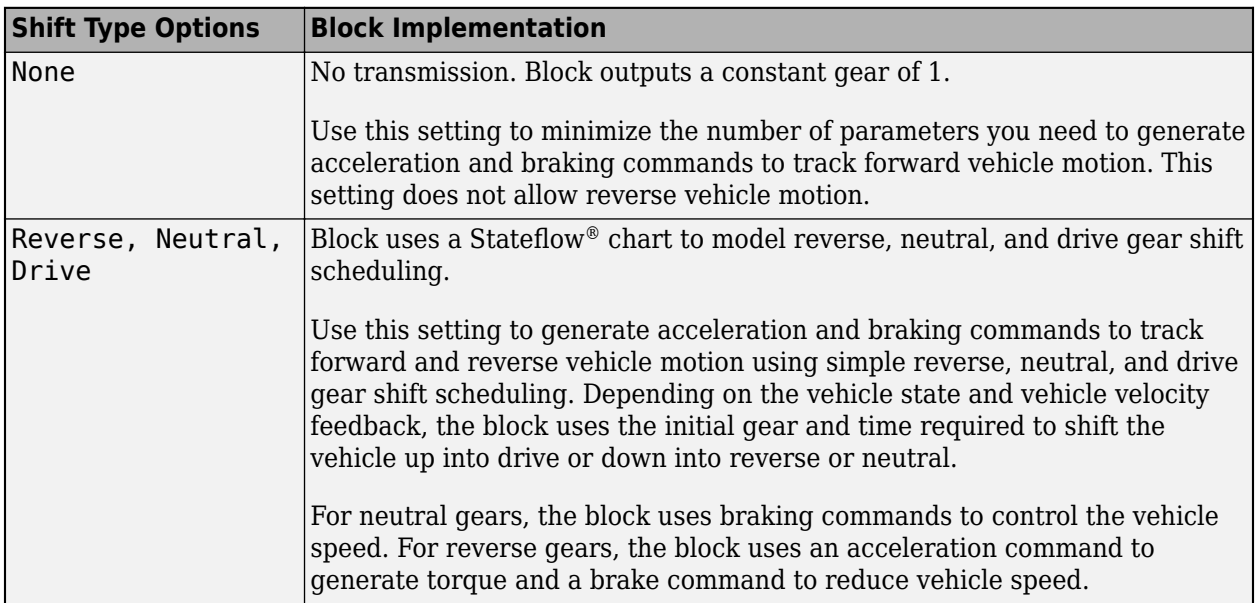

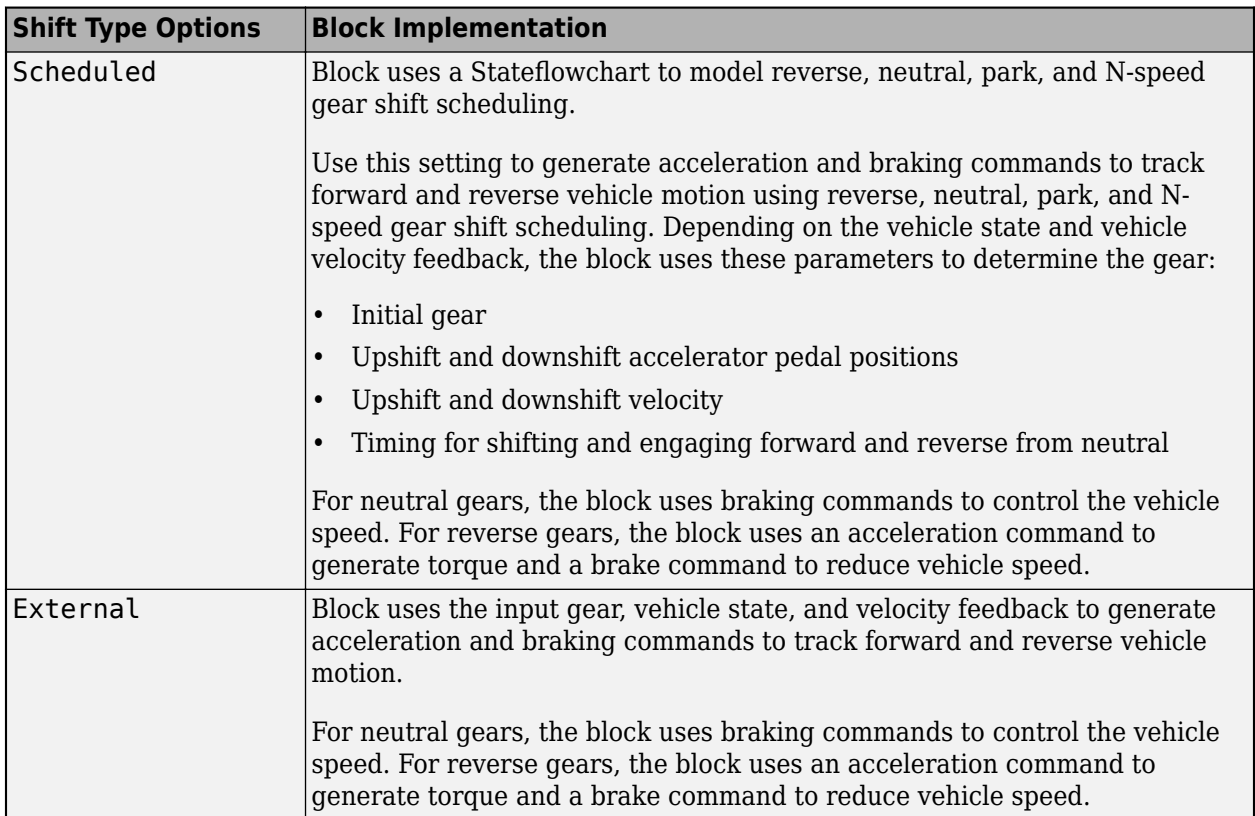

### **Maneuver Reference Applications: Use 3D environment ray tracing to determine ground location under tires during vehicle maneuver**

To detect the terrain below the tires in the 3D visualization environment, you can configure the maneuver reference applications to use the [Vehicle Terrain Sensor](https://www.mathworks.com/help/releases/R2018b/vdynblks/ref/vehicleterrainsensor.html) block. The reference application uses the terrain feedback to determine the friction forces acting on the vehicle during the maneuver.

**1** Open the maneuver reference application. For example, to create and open a working copy of the double-lane change maneuver reference application, enter

[vdynblksDblLaneChangeStart](matlab:vdynblksDblLaneChangeStart) 

- **2** In the Visualization subsystem, open the 3D Engine block. Set these parameters.
	- **3D Engine** to **Enabled**.
	- **Scene description** to one of the scenes, for example Straight road.
- **3** In the Environment subsystem, open the Ground Feedback subsystem. The 3D Engine variant uses the Vehicle Terrain Sensor block to determine the ground location under the tires during a vehicle maneuver.

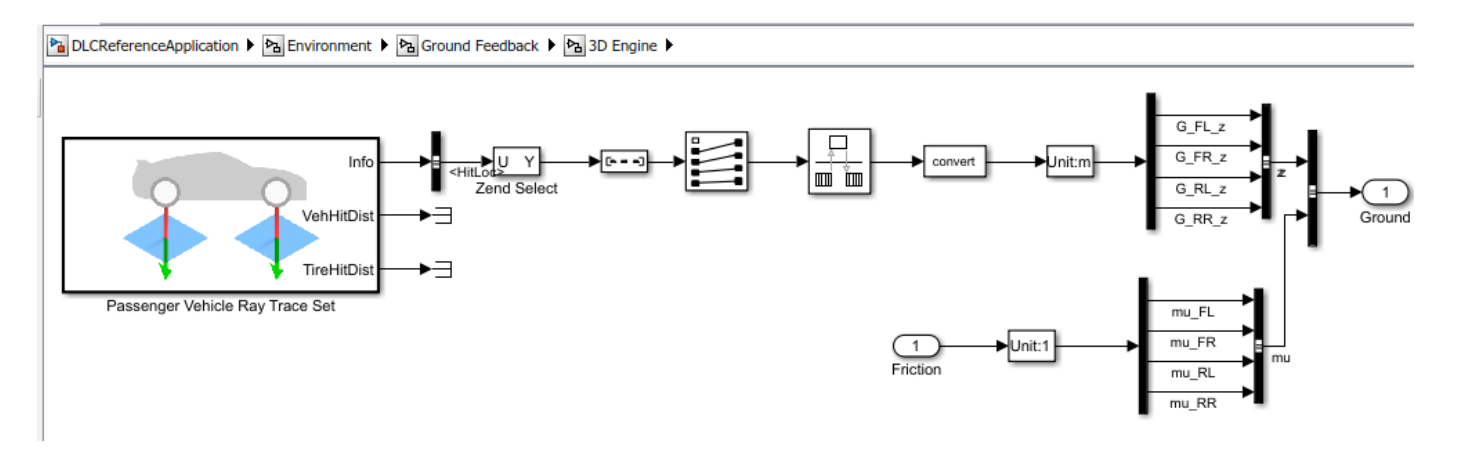

For more information about the maneuver reference applications, see:

- • [Double-Lane Change Maneuver](https://www.mathworks.com/help/releases/R2018b/vdynblks/ug/double-lane-change-maneuver.html)
- • [Slowly Increasing Steering Maneuver](https://www.mathworks.com/help/releases/R2018b/vdynblks/ug/slowly-increasing-steering-maneuver.html)
- Swept-Sine Steering Maneuver

### **Virtual Calibration: Use Model-Based Calibration Toolbox to calibrate SI and CI mapped engine blocks**

If you have the Model-Based Calibration Toolbox, you can use measured engine data to calibrate these parameters for the [Mapped CI Engine](https://www.mathworks.com/help/releases/R2018b/vdynblks/ref/mappedciengine.html) and [Mapped SI Engine](https://www.mathworks.com/help/releases/R2018b/vdynblks/ref/mappedsiengine.html) blocks:

- Power
- Air mass flow
- Fuel flow
- Exhaust temperature
- Efficiency
- Emissions

### **Maneuver Reference Applications: Display ISO 15037-1:2006 standard measurement signals after you run a maneuver**

You can configure the maneuver applications to display ISO 15037-1:2006 standard measurement signals in the Simulation Data Inspector, including steering wheel angle and torque, longitudinal and lateral velocity, and sideslip angle.

To configure the ISO signal display, in the reference application Visualization subsystem, open the ISO 15037-1:2006 block. Select **Enabled**. After you run the maneuver, the Simulation Data Inspector opens with ISO standard signal measurements. For more information, see [ISO 15037-1:2006](https://www.mathworks.com/help/releases/R2018b/vdynblks/ug/iso-15037-12006-standard-measurement-signals.html) [Standard Measurement Signals](https://www.mathworks.com/help/releases/R2018b/vdynblks/ug/iso-15037-12006-standard-measurement-signals.html).

# **R2018a**

**Version: 1.0**

**New Features**

# **Introducing Vehicle Dynamics Blockset**

Vehicle Dynamics Blockset provides fully assembled reference application models that simulate driving maneuvers in a 3D environment. You can use the prebuilt scenes to visualize roads, traffic signs, trees, buildings, and other objects around the vehicle. You can customize the reference models by using your own data or by replacing a subsystem with your own model. The blockset includes a library of components for modeling propulsion, steering, suspension, vehicle bodies, brakes, and tires.

Vehicle Dynamics Blockset provides a standard model architecture that can be used throughout the development process. It supports ride and handling analyses, chassis controls development, software integration testing, and hardware-in-the-loop testing. By integrating vehicle dynamics models with a 3D environment, you can test ADAS and automated driving perception, planning, and control software. These models let you test your vehicle with standard driving maneuvers such as a double lane change or with your own custom scenarios.

### **Preassembled vehicle dynamics models for passenger cars and trucks**

Vehicle Dynamics Blockset provides preassembled vehicle dynamics models that you can use to analyze the dynamic system response to common ride and handling tests. Open project files that contain the vehicle models from the Simulink start page.

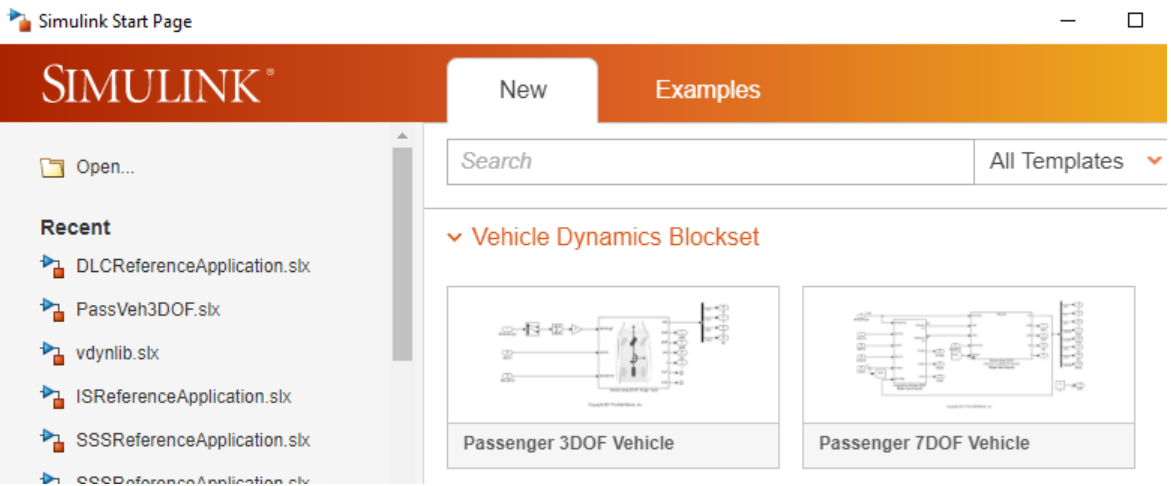

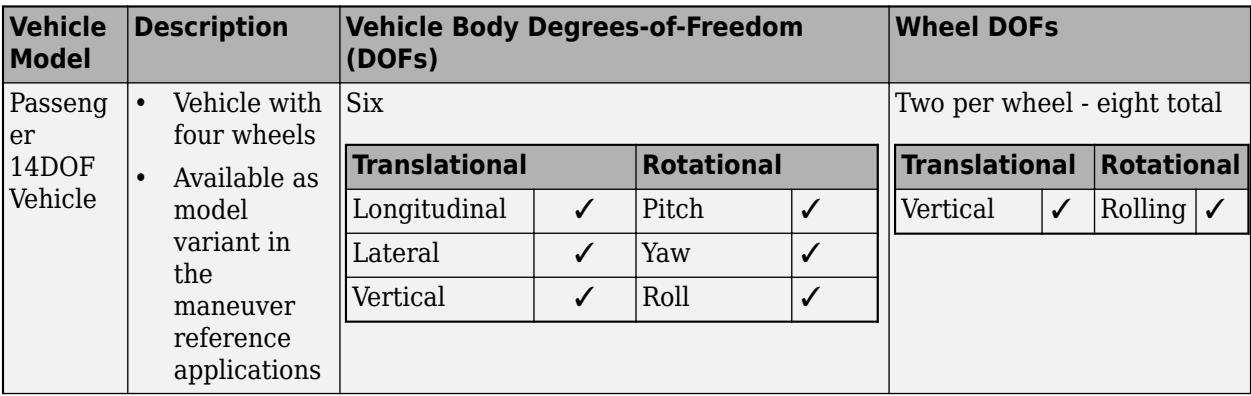

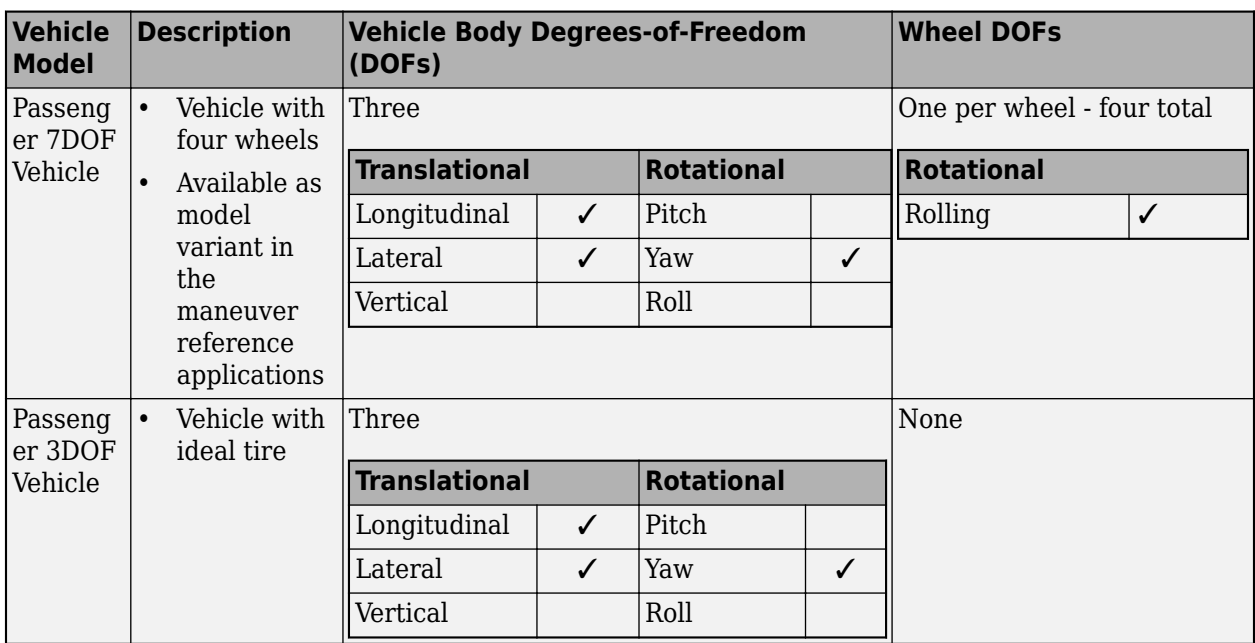

## **Preassembled maneuvers for common ride and handling tests, including a double-lane change**

Vehicle Dynamics Blockset provides fully assembled reference applications of vehicle models running driving maneuvers in a 3D environment that is integrated with Simulink. You can create your own versions of these maneuver applications, providing a framework to test your vehicle model and subsystems.

- • [Double-Lane Change Maneuver](https://www.mathworks.com/help/releases/R2018a/vdynblks/ug/double-lane-change-maneuver.html)
- • [Slowly Increasing Steering Maneuver](https://www.mathworks.com/help/releases/R2018a/vdynblks/ug/slowly-increasing-steering-maneuver.html)
- • [Swept-Sine Steering Maneuver](https://www.mathworks.com/help/releases/R2018a/vdynblks/ug/swept-sine-steering-maneuver.html)

To analyze the vehicle ride and handling and develop chassis controls, use the maneuvers to test your vehicle model and subsystems. Specifically, use the maneuvers to perform vehicle studies, including:

- Friction, speed, and steering sweeps
- Yaw stability
- Understeer and oversteer
- Steering sensitivity
- Lateral acceleration limit
- Split-mu
- Driveline comparisons

## **3D environment for visualizing simulations and communicating scene information to Simulink**

Vehicle Dynamics Blockset integrates the 3D simulation environment with Simulink so that you can query the world around the vehicle for virtually testing perception, control, and planning algorithms. The Vehicle Dynamics Blockset visualization environment uses Unreal Engine by Epic Games.

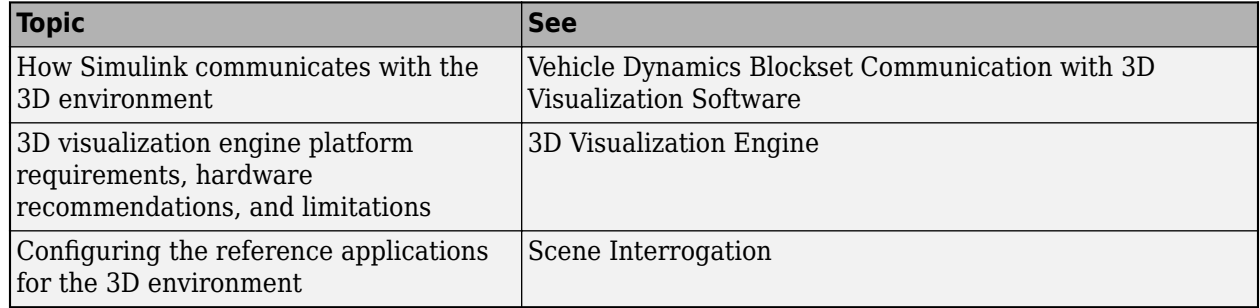

# **Libraries of propulsion, steering, suspension, vehicle body, brake, and tire components**

The Vehicle Dynamics Blockset provides blocks that you can use to simulate vehicles, scenarios, and scenes with vehicle body, powertrain, steering, suspension, tires, and scenario blocks. To open the block library, at the MATLAB command–line, type [vdynlib](matlab:vdynlib).

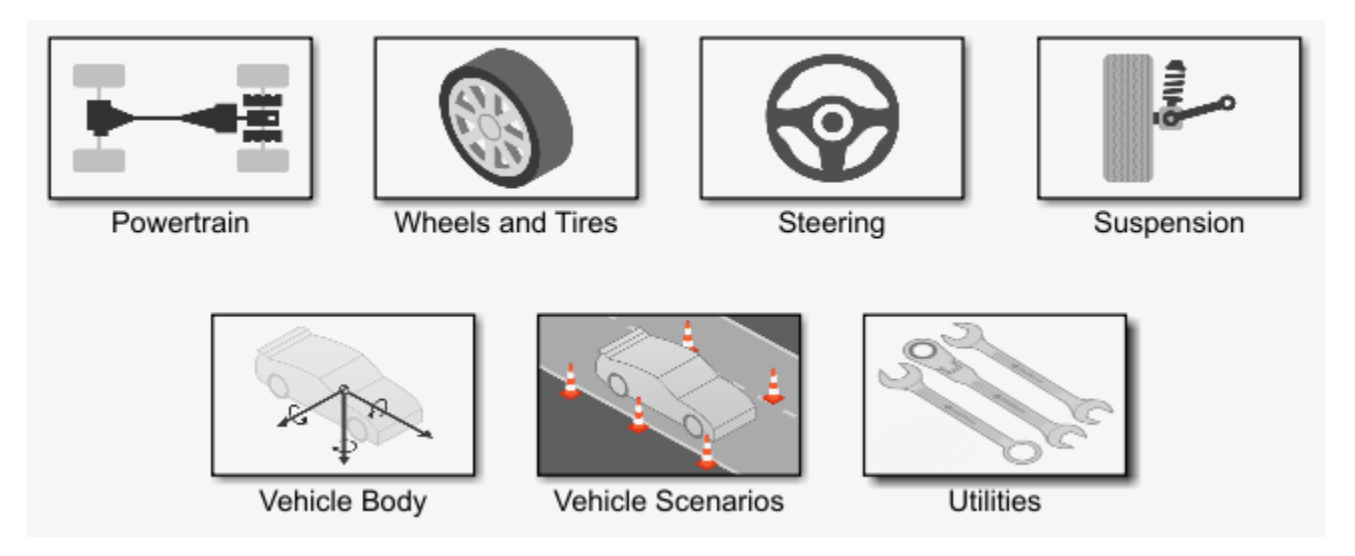

# **Combined longitudinal and lateral slip dynamic tire models**

The Vehicle Dynamics Blockset has these tire blocks:

- • [Combined Slip Wheel 2DOF](https://www.mathworks.com/help/releases/R2018a/vdynblks/ref/combinedslipwheel2dof.html)  Longitudinal and lateral tire dynamics. Use the **Brake Type** parameter to specify disc, drum, mapped, or no brakes.
- • [Longitudinal Wheel](https://www.mathworks.com/help/releases/R2018a/vdynblks/ref/longitudinalwheel.html) Longitudinal tire dynamics with disc, drum, mapped, or no brakes.

To open the block library, at the MATLAB command–line, type [vdynlib](matlab:vdynlib). Open **Wheels and Tires**.

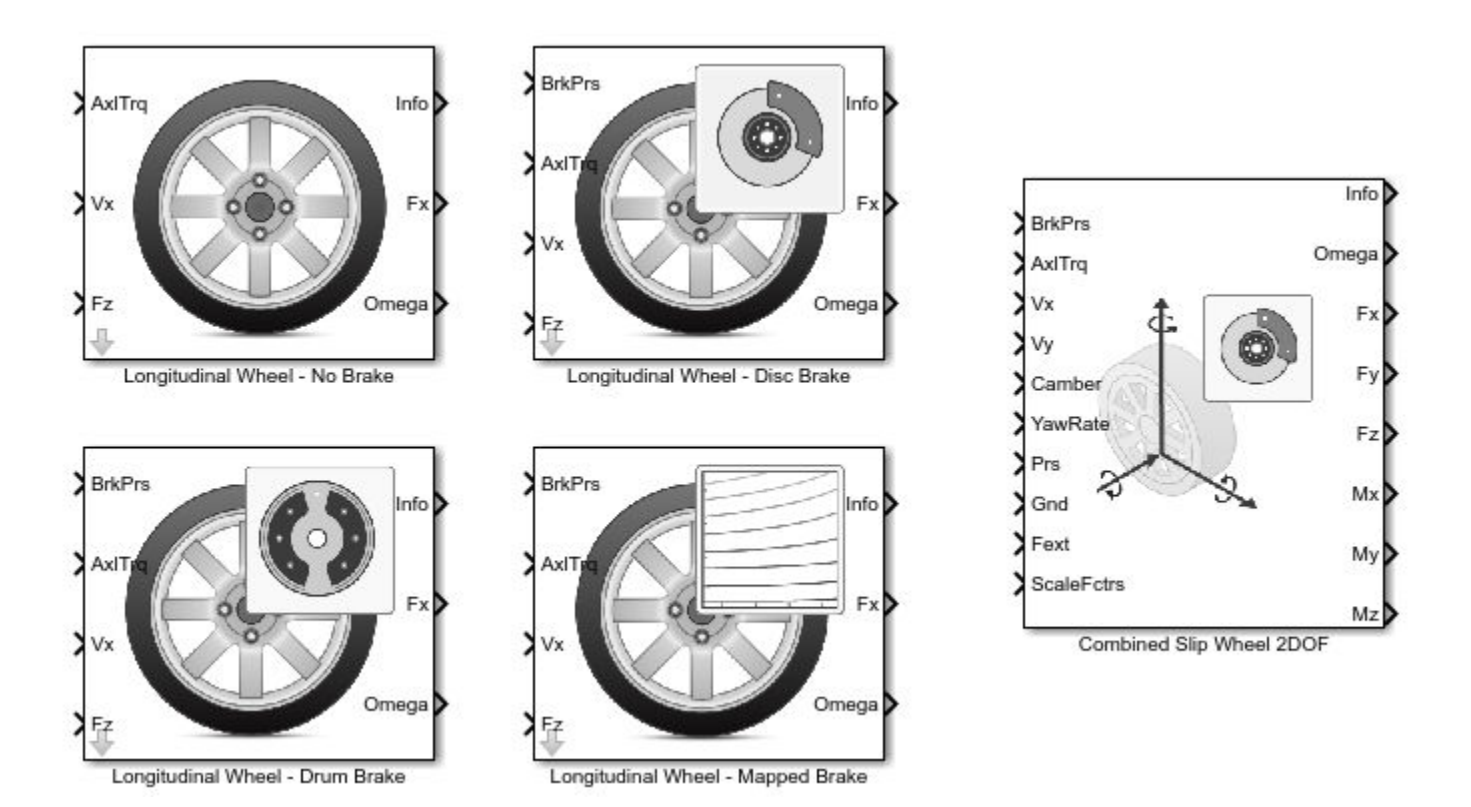

# **Predictive driver model for generating steering commands that track a predefined path**

The [Predictive Driver](https://www.mathworks.com/help/releases/R2018a/vdynblks/ref/predictivedriver.html) block implements a controller that generates normalized steering, acceleration, and braking commands to track longitudinal velocity and a lateral reference displacement. Use the block to:

- Close the loop between a predefined path and actual vehicle motion.
- Generate steering commands that track predefined paths. You can connect the Predictive Driver block output to steering block inputs.
- Generate braking and acceleration commands that track a longitudinal drive cycle.

### **Prebuilt 3D scenes, including straight roads, curved roads, and parking lots**

You can simulate driving maneuvers in prebuilt 3D scenes, including straight roads, curved roads, and parking lots. To configure the scene for a reference application driving maneuver:

**1** Open a reference application. For example, open the double lane change reference application.

[vdynblksDblLaneChangeStart](matlab:vdynblksDblLaneChangeStart)

**2** In the Visualization subsystem, set the 3D Engine block parameter **Scene description** to one of the scenes, for example Straight road.

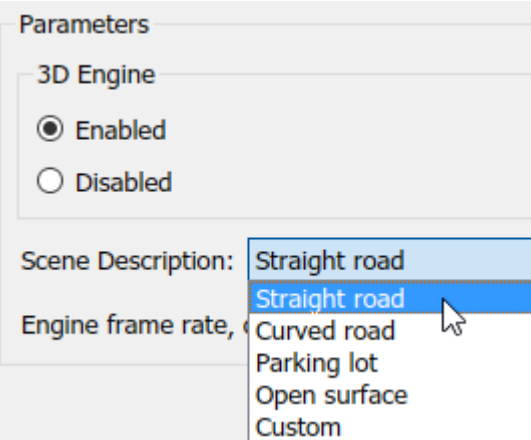